# **Software**<sup>AG</sup>

# webMethods AS/400 Adapter Installation and User's Guide

Version 6.0.1

July 2012

**WEBMETHODS** 

This document applies to webMethods AS/400 Adapter 6.0.1 and to all subsequent releases.

Specifications contained herein are subject to change and these changes will be reported in subsequent release notes or new editions.

Copyright © 2006-2021 Software AG, Darmstadt, Germany and/or Software AG USA, Inc., Reston, VA, USA, and/or its subsidiaries and/or its affiliates and/or their licensors.

The name Software AG and all Software AG product names are either trademarks or registered trademarks of Software AG and/or Software AG USA Inc. and/or its subsidiaries and/or its affiliates and/or their licensors. Other company and product names mentioned herein may be trademarks of their respective owners.

Detailed information on trademarks and patents owned by Software AG and/or its subsidiaries is located at [https://softwareag.com/licenses/](https://www.softwareag.com/licenses/default.html).

Use of this software is subject to adherence to Software AG's licensing conditions and terms. These terms are part of the product documentation, located at [https://softwareag.com/licenses/](https://www.softwareag.com/licenses/default.html) and/or in the root installation directory of the licensed product(s).

This software may include portions of third-party products. For third-party copyright notices, license terms, additional rights or restrictions, please refer to "License Texts, Copyright Notices and Disclaimers of Third Party Products". For certain specific third-party license restrictions, please refer to section E of the Legal Notices available under "License Terms and Conditions for Use of Software AG Products / Copyright and Trademark Notices of Software AG Products". These documents are part of the product documentation, located at [https://softwareag.com/licenses/](https://www.softwareag.com/licenses/default.html) and/or in the root installation directory of the licensed product(s).

#### **Document ID: ADAPTER-WAS-IUG-601-20210426**

# **Table of Contents**

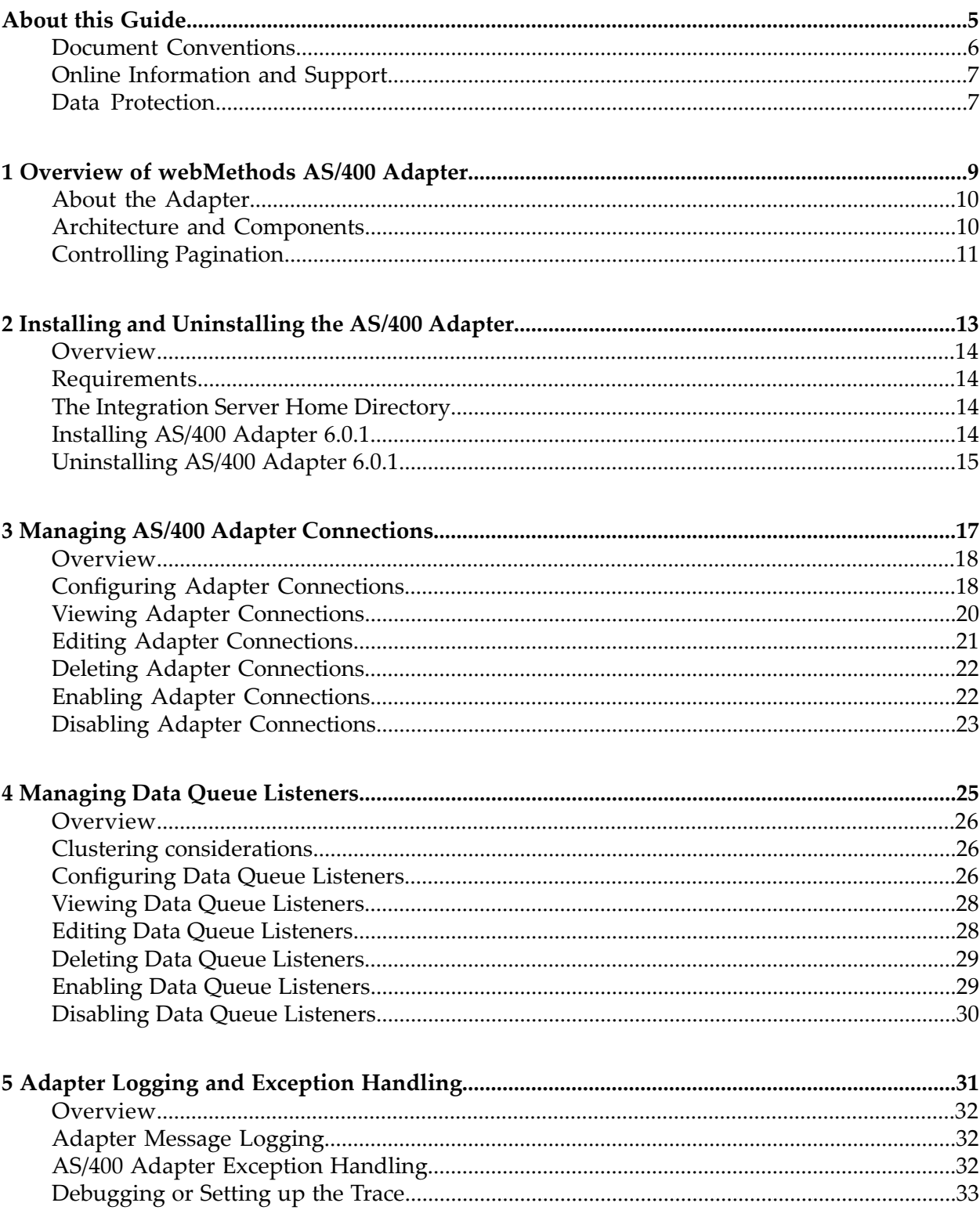

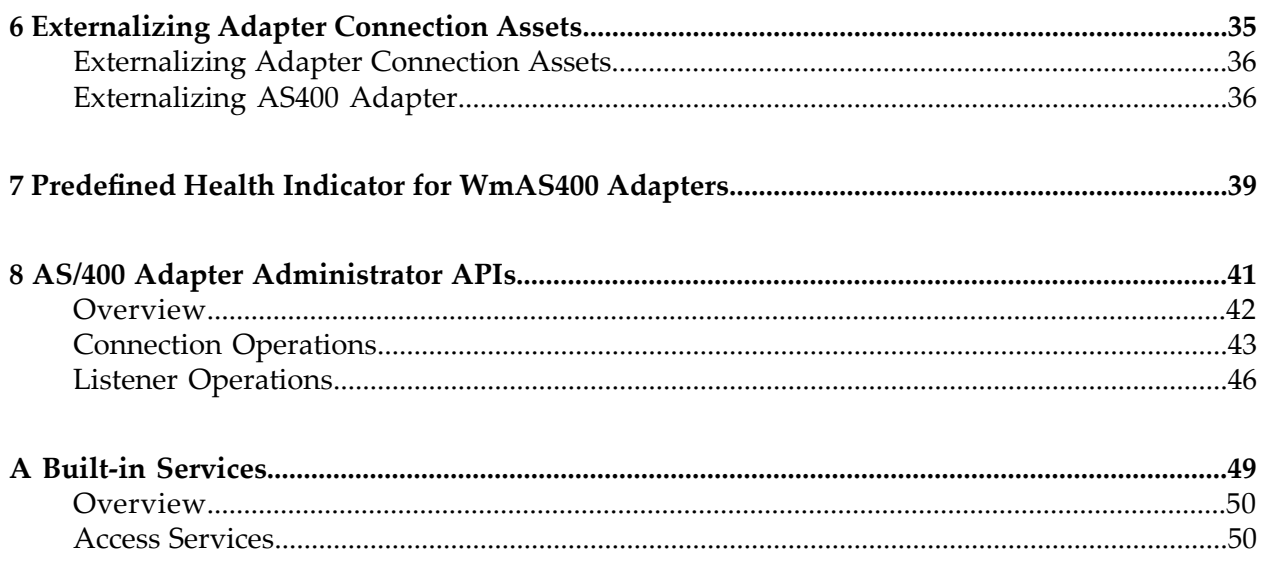

# <span id="page-4-0"></span>**About this Guide**

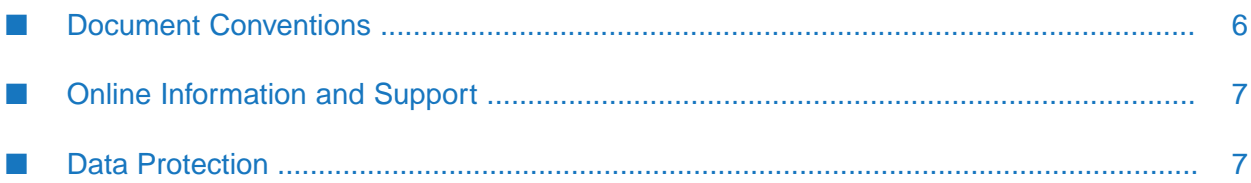

This guide describes how to install, configure, and use the webMethods AS/400 Adapter 6.0.1. This guide also describes the built-in services provided by the AS/400 Adapter. It contains information for administrators and application developers who want to exchange data with AS/400 programs and data queues using the AS/400 IBM ToolBox for Java.

To use this guide effectively, you should be familiar with:

- The terminology and the basic operations of your operating system, AS/400 IBM ToolBox for Java, AS/400 RPG, AS/400 Control Language (CL), and the data queue concepts.
- The setup and operation of webMethods Integration Server.
- <span id="page-5-0"></span>How to perform basic tasks with Software AG Designer.

# **Document Conventions**

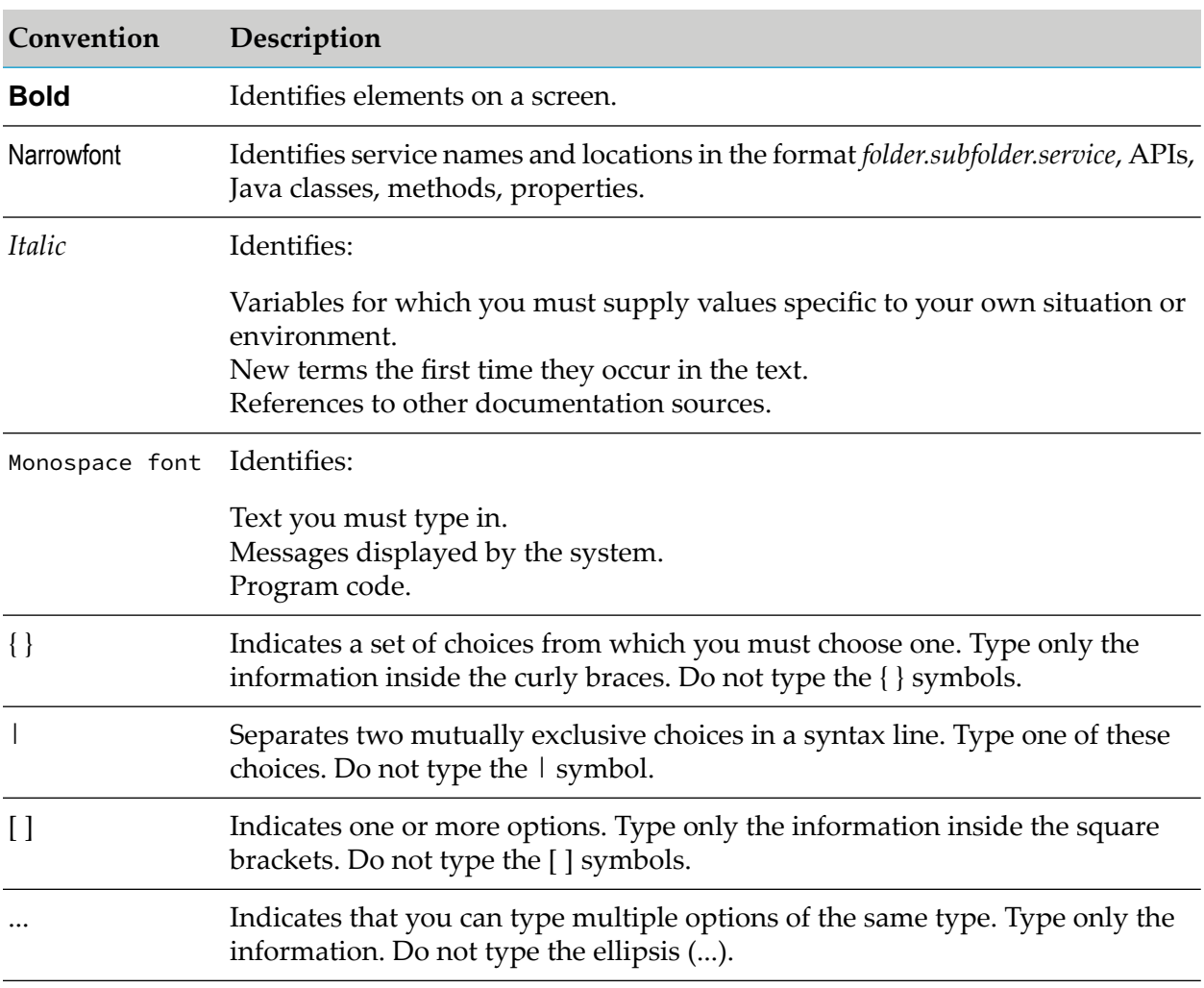

# <span id="page-6-0"></span>**Online Information and Support**

### **Software AG Documentation Website**

You can find documentation on the Software AG Documentation website at [http://](http://documentation.softwareag.com) [documentation.softwareag.com](http://documentation.softwareag.com).

### **Software AG Empower Product Support Website**

If you do not yet have an account for Empower, send an email to [empower@softwareag.com](mailto:empower@softwareag.com) with your name, company, and company email address and request an account.

Once you have an account, you can open Support Incidents online via the eService section of Empower at <https://empower.softwareag.com/>.

You can find product information on the Software AG Empower Product Support website at [https://empower.softwareag.com.](https://empower.softwareag.com)

To submit feature/enhancement requests, get information about product availability, and download products, go to [Products.](https://empower.softwareag.com/Products/default.asp)

To get information about fixes and to read early warnings, technical papers, and knowledge base articles, go to the [Knowledge](https://empower.softwareag.com/KnowledgeCenter/default.asp) Center.

If you have any questions, you can find a local or toll-free number for your country in our Global Support Contact Directory at [https://empower.softwareag.com/public\\_directory.aspx](https://empower.softwareag.com/public_directory.aspx) and give us a call.

## **Software AG TECHcommunity**

You can find documentation and other technical information on the Software AG TECH community website at <http://techcommunity.softwareag.com>. You can:

- Access product documentation, if you have TECHcommunity credentials. If you do not, you ш will need to register and specify "Documentation" as an area of interest.
- Access articles, code samples, demos, and tutorials. п
- <span id="page-6-1"></span>■ Use the online discussion forums, moderated by Software AG professionals, to ask questions, discuss best practices, and learn how other customers are using Software AG technology.
- Link to external websites that discuss open standards and web technology.  $\blacksquare$

# **Data Protection**

Software AG products provide functionality with respect to processing of personal data according to the EU General Data Protection Regulation (GDPR). Where applicable, appropriate steps are documented in the respective administration documentation.

# <span id="page-8-0"></span>**1 Overview of webMethods AS/400 Adapter**

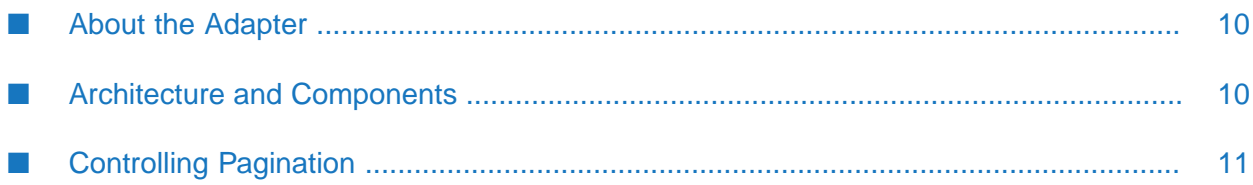

# <span id="page-9-0"></span>**About the Adapter**

The webMethods AS/400 Adapter is an add-on to the webMethods Integration Server that enables you to exchange data with an IBM AS/400 server through the use of IBM ToolBox for Java. The adapter provides seamless and real-time communication with the AS/400 server.

Using the AS/400 Adapter, webMethods clients can create and run services that execute commands and programs, and read and write data from the data queues on the AS/400 server.

<span id="page-9-1"></span>To use all the IBM ToolBox for Java classes, use the Java 2 Platform, Standard Edition (J2SE). You should also review the OS/400 requirements for running the IBM ToolBox for Java.

# **Architecture and Components**

The AS/400 Adapter is installed on the webMethods Integration Server. The AS/400 Adapter enables Integration Server to connect to, and perform operations on the AS/400 server using the IBM ToolBox for Java classes. You must install the supported IBM ToolBox for Java on Integration Server and make sure the classes are loaded when the server starts.

The AS/400 Adapter enables you to configure the following components:

- Adapter Connections: Enable Integration Server to connect to the AS/400 systems at run time.
- Adapter Services: Perform operations on the AS/400 resources using the built-in services provided with the AS/400 Adapter.
- Data Queue Listeners: Monitor a data queue and notify the resources when an entry is written to the queue.

The following diagram illustrates how the Integration Server uses these components to interact with the AS/400 server.

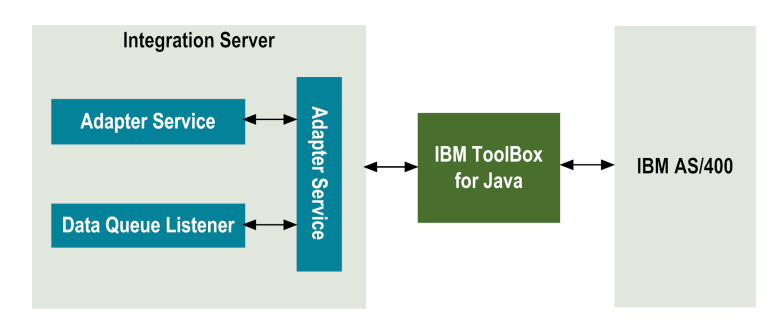

# **Adapter Connections**

AS/400 Adapter connections enable Integration Server to connect to the AS/400 systems at run time.

You can configure one or more AS/400 Adapter connections for integrations. The number of connections and the type of connections that you create depends on your integration needs. For example, if you have a test system and a production system, you can create a connection for each system. Additionally, you could configure multiple connections to the same server.

The AS/400 Adapter connections contain parameters that Integration Server uses to manage connections to the AS/400 server. You configure connections using the Integration Server Administrator.

For more information on configuring and managing AS/400 Adapter connections, see ["Managing](#page-16-0) AS/400 Adapter [Connections"](#page-16-0) on page 17.

# **Adapter Services**

The AS/400 Adapter provides a set of built-in services that enable you to create and submit requests to an AS/400 server. The built-in adapter services require connecting only the DATAQUEUE and COMMAND connection types. For a complete list of built-in adapter services, see ["Built-in](#page-48-0) [Services"](#page-48-0) on page 49.

# **Data Queue Listeners**

A Data Queue Listener monitors a specified data queue and notifies the application when an entry is written to the data queue.

When you create a Data Queue Listener, you assign it an adapter connection that you configured earlier. For more information on AS/400 Adapter connections, see ["Managing](#page-16-0) AS/400 Adapter [Connections"](#page-16-0) on page 17. After you create a Listener you must enable it. You use the Integration Server Administrator to accomplish these tasks. See ["Managing](#page-24-0) Data Queue Listeners" on page 25, for instructions.

<span id="page-10-0"></span>After you enable a Listener, Integration Server invokes the notification node every time an entry is written to the data queue and places the data queue entry in the pipeline of the service.

# **Controlling Pagination**

When using the adapter on Integration Server 8.0 and later, you can control the number of items that are displayed on the adapter Connections screen. By default, 10 items are displayed per page. Click **Next** and **Previous** to move through the pages, or click a page number to go directly to a page.

To change the number of items displayed per page, set the watt.art.page.size property and specify a different number of items.

### **To set the number of items per page**

- 1. From Integration Server Administrator, click **Settings > Extended**.
- 2. Click **Edit Extended Settings**. In the Extended Settings editor, add or update the watt.art.page.size property to specify the preferred number of items to display per page. For example, to display 50 items per page, specify:

watt.art.page.size=50

3. Click **Save Changes**. The property appears in the Extended Settings list.

For more information about working with extended configuration settings, see the *webMethods Integration Server Administrator's Guide* for your release.

# <span id="page-12-0"></span>Installing and Uninstalling the AS/400 Adapter

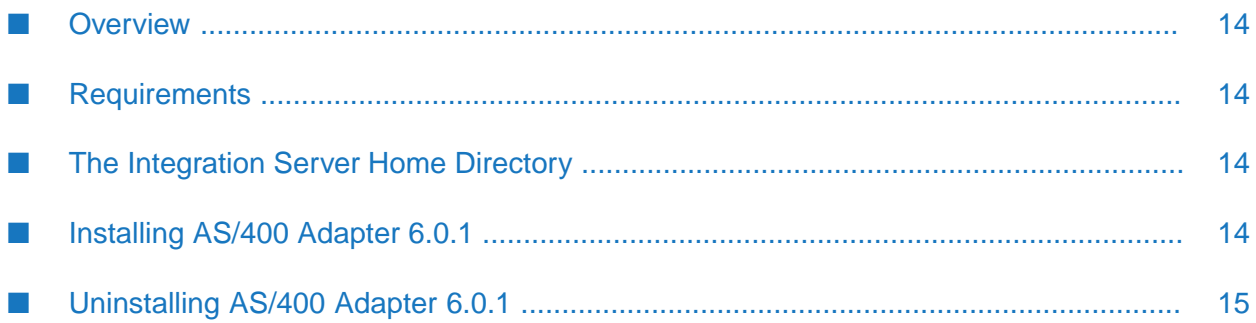

# <span id="page-13-0"></span>**Overview**

This chapter explains how to install, upgrade, and uninstall webMethods AS/400 Adapter 6.0.1. The instructions use the Software AG Installer and the Software AG Uninstaller wizards. For complete information about the wizards or other installation methods, or to install other webMethods products, see the *Installing webMethods Products On Premises* for your release.

# <span id="page-13-1"></span>**Requirements**

For a list of the operating systems, AS/400 products, and webMethods products supported by the adapter, see the *webMethods Adapters System Requirements* .

<span id="page-13-2"></span>AS/400 Adapter 6.0.1 has no hardware requirements beyond those of its host Integration Server.

# **The Integration Server Home Directory**

Beginning with Integration Server 9.6, you can create and run multiple Integration Serverinstances under a single installation directory. Each Integration Server instance has a home directory under *Integration Server\_directory* \instances\*instance\_name* that contains the packages, configuration files, log files, and updates for the instance.

For more information about running multiple Integration Server instances, see the *webMethods Integration Server Administrator's Guide* for your release.

If you are using Integration Server 9.5 and lower, the Integration Server home directory is *Integration Server\_directory* . For example, on Integration Server 9.5 the adapter package is installed in the *Integration Server\_directory* \packages directory.

<span id="page-13-3"></span>This guide uses the packages directory as the home directory in Integration Server classpaths. For Integration Server 9.6 and above, the packages\_directory is *Integration Server\_directory* \instances\*instance\_name*\packages directory. For Integration Server 9.5 and lower, the packages\_directory is *Integration Server\_directory* \packages directory.

# **Installing AS/400 Adapter 6.0.1**

### **Important:**

AS/400 Adapter 6.0.1 is not supported in a clustered Integration Server environment.

### **To install AS/400 Adapter 6.0.1**

- 1. Download Installer from the [Empower](https://empower.softwareag.com/) Product Support Web site.
- 2. If you are installing the adapter on an existing Integration Server, shut down the Integration Server.
- 3. Start the Installer wizard.
- 4. Choose the webMethods release that includes the Integration Server on which to install the adapter.
- 5. Specify the installation directory as follows:
	- If you are installing on an existing Integration Server, specify the webMethods installation directory that contains the host Integration Server.
	- If you are installing both the host Integration Server and the adapter, specify the installation directory to use.
- 6. In the product selection list, select **Adapters >webMethods AS/400 Adapter 6.0.1**.

If you are using Integration Server 9.6 and above, you can choose to install the package in the default instance. In this case, Software AG Installer installs the adapter in both locations, *Integration Server\_directory* \packages and the default instance packages directory located in *Integration Server\_directory* \instances\default\packages.

- 7. To download the documentation for the adapter, go to Software AG [Documentation](http://documentation.softwareag.com) website.
- 8. After installation is complete, close Installer.

Integration Server loads the WmAS400 package, but it will not be enabled until you deploy the IBM ToolBox for Java files on Integration Server.

- 9. To deploy the IBM ToolBox for Java files:
	- a. Go to the IBM ToolBox for Java installation directory.
	- b. Copy the jt400.jar and util400.jar files to the *Integration Server\_directory* \packages\ WmAS400\code\jars directory.
- <span id="page-14-0"></span>10. Start the host Integration Server.

### **Note:**

Software AG recommends that you install the latest fix to include updates from previous fixes for this adapter

# **Uninstalling AS/400 Adapter 6.0.1**

### **To uninstall AS/400 Adapter 6.0.1**

- 1. Shut down the Integration Server that hosts the AS/400 Adapter.
- 2. Start Software AG Uninstaller, selecting the webMethods installation directory that contains the host Integration Server. In the product selection list, select **Adapters >webMethods AS/400 Adapter 6.0.1**. You can also choose to uninstall documentation.
- 3. Restart the host Integration Server.
- 4. Uninstaller removes all AS/400 Adapter 6.0.1 related files that were installed into the *Integration Server\_directory* \packages\WmAS400 directory. However, Uninstaller does not delete files created after you installed the adapter (for example, user-created or configuration files), nor does it delete the adapter directory structure. You can go to the *Integration Server\_directory* \packages directory and delete the WmAS400 directory.

# <span id="page-16-0"></span>3 Managing AS/400 Adapter Connections

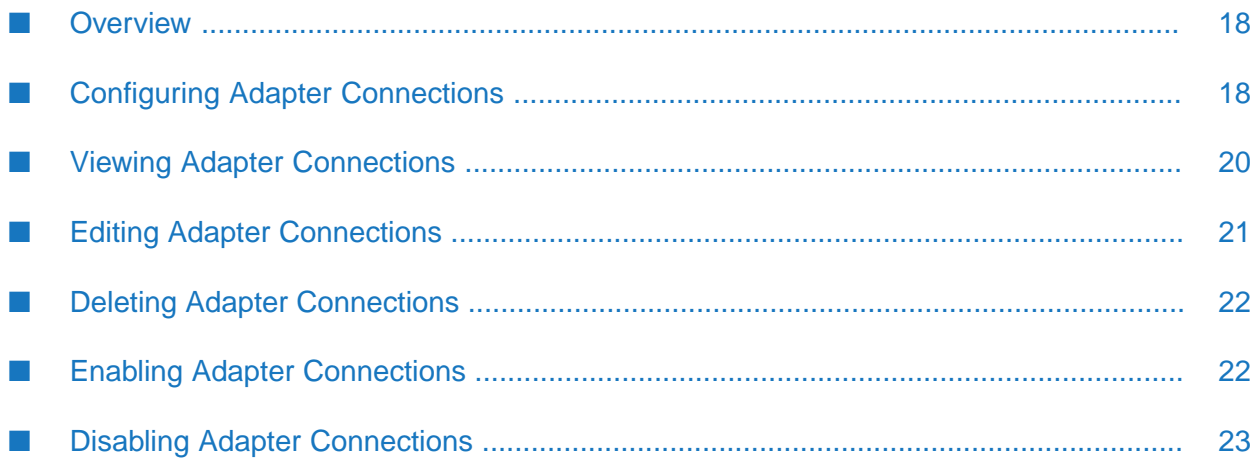

# <span id="page-17-0"></span>**Overview**

This chapter provides instructions for managing AS/400 Adapter connections. You must have webMethods Integration Server administrator privileges to access the AS/400 Adapter's administrative screens.

# <span id="page-17-1"></span>**Configuring Adapter Connections**

When you configure AS/400 Adapter connections, you specify information that the Integration Server uses to connect and to log on to the server.

Before you can configure a connection, you must have the AS/400 Adapter and IBM ToolBox for Java installed and loaded by the Integration Server. For more information, see ["Installing](#page-12-0) and [Uninstalling](#page-12-0) the AS/400 Adapter" on page 13. You create AS/400 Adapter connections using the Integration Server Administrator.

### **To configure an AS/400 Adapter connection**

- 1. Start the Integration Server Administrator if it is not already running.
- 2. Make sure the WmAS400 package is enabled.

To see the status of the WmAS400 package, in the **Packages** menu in the navigation area, select **Management**. The IS Administrator displays the list of packages that are installed on the Integration Server. If the WmAS400 package is disabled, click **No** in the **Enabled** column to enable it.

- 3. In the **Adapters** menu in the IS Administrator's navigation area, click **AS/400 Adapter**.
- 4. On the Connections screen, click **Configure New Connection**.
- 5. On the Connection Types screen, click the AS/400 service you want to connect to.
	- To execute non-interactive CL commands or RPG programs, you need to create a connection using the COMMAND connection type.
	- To perform operations on the DataQueue, for example, read or write, you need to create a connection using the DATAQUEUE connection type.
- 6. On the Configure Connection Type screen, provide values for the connection's parameters.

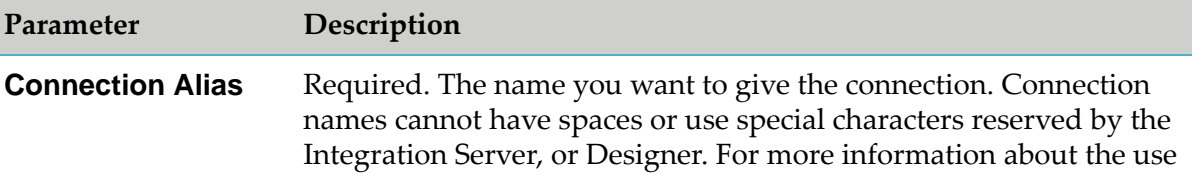

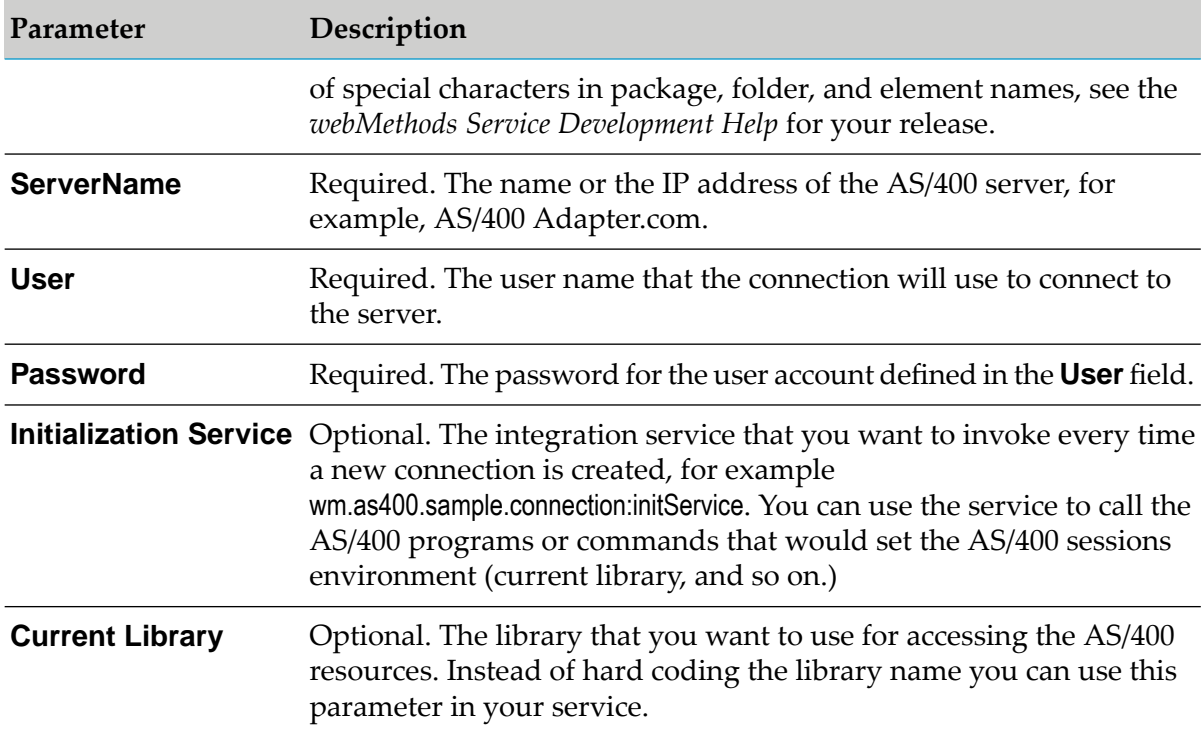

7. In the Connection Management Properties section, provide values for the following parameters:

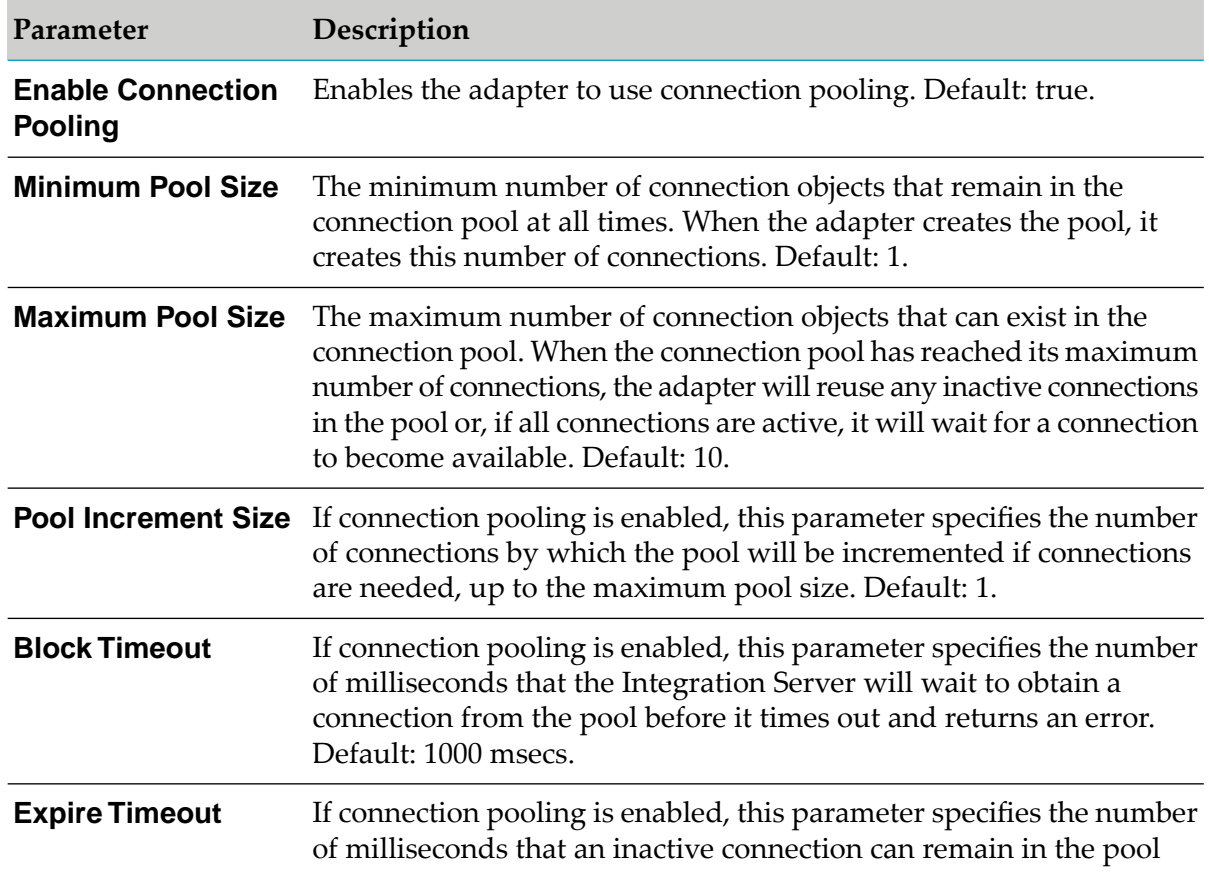

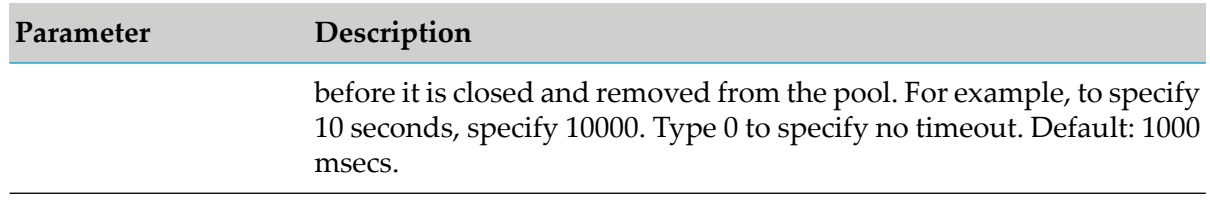

- 8. Click **Save Connection**. If the parameters are valid the connection you created appears on the AS/400 Adapter's Connections screen.
- <span id="page-19-0"></span>9. Click **Return to AS/400 Adapter Connections Types** to return to the Connection Types screen.

# **Viewing Adapter Connections**

You can view the AS/400 Adapter connections parameters from the Integration Server Administrator, or Designer.

# **Viewing Connections Using the IS Administrator**

### **To view the parameters for an AS/400 Adapter connection using the IS Administrator**

- 1. Start the Integration Server Administrator if it is not already running.
- 2. Make sure the WmAS400 package is enabled.
- 3. In the **Adapters** menu in the navigation area of the Integration Server Administrator, click **AS/400 Adapter**.

When using the adapter with Integration Server 8.0 and later, you can sort and filter the list of connections that appears on the Connections screen.

- To sort information on the Connections screen, click the **Up** and **Down** arrows at the top of the column you want to sort.
- To filter the list of connections:
	- 1. On the Connections screen, click **Filter Connections**.
	- 2. Type the criterion by which you want to filter into the **Filter criteria** box. Filtering is based on the node name, not the connection alias. To locate all connections containing specific alphanumeric characters, use asterisks (\*) as wildcards. For example, if you want to display all connections containing the string "abc", type \*abc\* in the **Filter criteria** box.
	- 3. Click **Submit**. The Connections screen displays the connections that match the filter criteria.
	- 4. To re-display all connections, click **Show All Connections**.

The Connections screen appears, listing all the current connections. You can control the number of connections that are displayed on this screen. For more information, see ["Controlling](#page-10-0) Pagination" on page 11.

4. On the Connections screen, click the  $\mathbb B$  icon for the connection you want to view.

The View Connection screen displays the parameters for the connection. For descriptions of the connection parameters, see the table of parameters in "Configuring Adapter [Connections"](#page-17-1) on [page](#page-17-1) 18.

5. Click **Return to AS/400 Adapter Connections** to return to the Connections screen.

# **Viewing Connections Using Designer**

- **To view the parameters for a connection using Designer**
- 1. From the Designer navigation area, open the package and folder in which the connection is located.
- 2. Double-click the connection you want to view.

<span id="page-20-0"></span>The parameters for the connection appear on the **Connection Information** tab. For descriptions of the connection parameters, see "Configuring Adapter [Connections"](#page-17-1) on page 18.

# **Editing Adapter Connections**

If the login information for a server changes, or if you want to redefine parameters that a connection uses when connecting to a server, you can update a connection's parameters using the Integration Server Administrator.

- **To edit an AS/400 Adapter connection**
- 1. Disable the connection you want to edit. For instructions on disabling a connection, see "Disabling Adapter [Connections"](#page-22-0) on page 23.
- 2. Start the Integration Server Administrator if it is not already running.
- 3. Make sure the WmAS400 package is enabled.
- 4. In the **Adapters** menu in the navigation area of the Integration Server Administrator, click **AS/400 Adapter**.
- 5. On the Connections screen, click the  $\mathbb Z$  icon for the connection you want to edit.

The Edit Connection screen displays the current parameters for the connection. Update the connection's parameters by typing or selecting the values you want to specify.

For descriptions of the connection parameters, see the table of parameters in ["Configuring](#page-17-1) Adapter [Connections"](#page-17-1) on page 18.

- 6. Click **SaveChanges**to save the connection.
- 7. Click **Return to AS/400 Adapter Connections** to return to the Connections screen.
- 8. Enable the connection you edited. See "Enabling Adapter [Connections"](#page-21-1) on page 22 for instructions.

# <span id="page-21-0"></span>**Deleting Adapter Connections**

If you no longer want to use an AS/400 Adapter connection, use the following instructions to delete the connection. If you delete an AS/400 Adapter connection, the AS/400 Adapter flow services that are defined to use the connection will no longer work.

### **To delete an AS/400 Adapter connection**

- 1. Start the Integration Server Administrator if it is not already running.
- 2. Make sure the WmAS400 package is enabled. For instructions, see ["Enabling](#page-21-1) Adapter [Connections"](#page-21-1) on page 22.
- 3. In the **Adapters** menu in the navigation area of the Integration Server Administrator, click **AS/400 Adapter**.
- 4. Disable the connection. See ""Disabling Adapter [Connections"](#page-22-0) on page 23" for details.
- <span id="page-21-1"></span>5. On the Connections screen, click the **X** icon in the **Delete** column for the connection you want to delete.

The Integration Server deletes the adapter connection.

# **Enabling Adapter Connections**

The AS/400 Adapter connections must be enabled before you can use the connection in your services. When you create a connection, it is not automatically enabled.

### **Note:**

When you reload a package that contains enabled connections, the connections will automatically be enabled when the package reloads. If the package contains connections that are disabled, they will remain disabled when the package reloads.

### **To enable an AS/400 Adapter connection**

1. Start the Integration Server Administrator if it is not already running.

- 2. Make sure the WmAS400 package is enabled.
- 3. In the **Adapters** menu in the navigation area of the Integration Server Administrator, click **AS/400 Adapter**.
- 4. On the Connections screen, click **No** in the **Enabled** column for the connection you want to enable.

The AS/400 Adapter enables the adapter connection and displays and Yes in the **Enabled** column.

# <span id="page-22-0"></span>**Disabling Adapter Connections**

AS/400 Adapter connections must be disabled before you can edit or delete the connections.

#### **To disable an AS/400 Adapter connection**

- 1. Start the Integration Server Administrator if it is not already running.
- 2. Make sure the WmAS400 package is enabled.
- 3. In the **Adapters** menu in the navigation area of the Integration Server Administrator, click **AS/400 Adapter**.
- 4. On the Connections screen, click **Yes** in the **Enabled** column for the connection you want to disable.

The AS/400 Adapter disables the adapter connection and displays **No** in the **Enabled** column.

# <span id="page-24-0"></span>4 Managing Data Queue Listeners

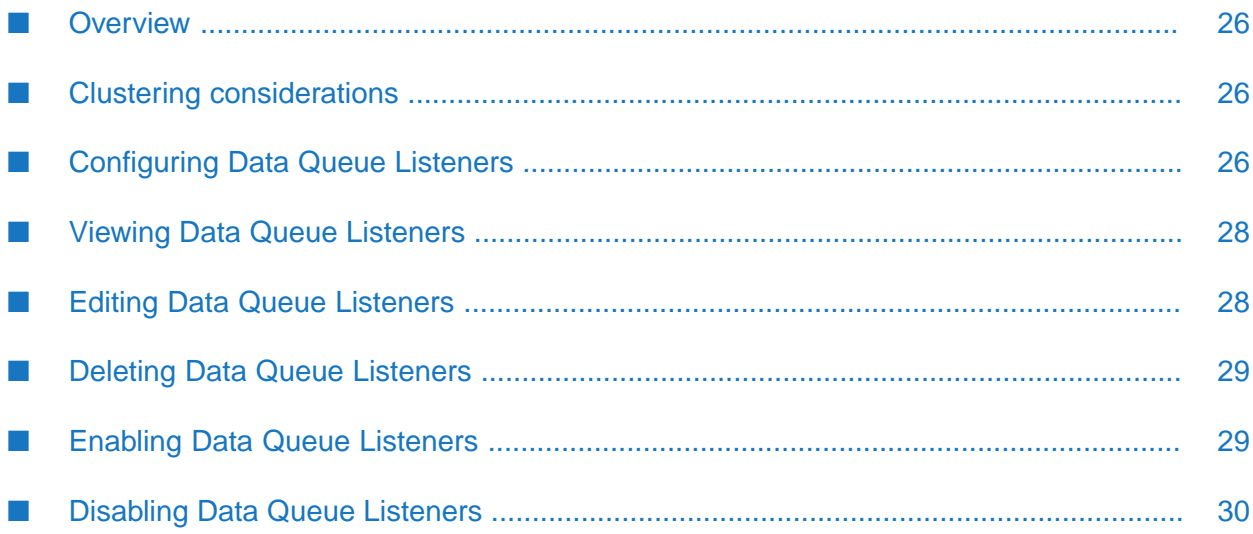

# <span id="page-25-0"></span>**Overview**

A Data Queue Listener monitors a specified data queue and notifies the application when an entry is written to the data queue. This chapter provides instructions for managing AS/400 Data Queue Listeners. You must have webMethods Integration Server administrator privileges to access the AS/400 Adapter's administrative screens.

When you configure a Data Queue Listener, you must provide information about the:

- The AS/400 Data Queue to monitor.
- The service to invoke when an entry is written in the data queue. The Data Queue Listener puts the dataQueueEntry, dataQueueEntryKey, and senderInfo values in the pipeline before invoking this service. You can further use the built-in adapter service wm.as400.access:dataQEntryToRecord to convert the dataQueueEntry into a more usable format. See the sample service wm.as400.sample.simpleDQ:DQListener or wm.as400.sample.keyedDQ:DQListener in the WmAS400Samples package.

# <span id="page-25-1"></span>**Clustering considerations**

The usual recommendation to configure Adapter Runtime based adapters in an Integration Server cluster is to deploy all the adapter packages and services on one Integration Server. Then, replicate them to the other servers in the cluster. Adapter listeners ensure that only one node in an Integration Server cluster receives a notification per event.

This behavior is different for AS/400 Adapter.

When you configure a Data Queue Listener to the same queue in an Integration Server cluster and activate it on every Integration Server, the listener receives the same data from the data queue on all the Integration Server nodes. This causes multiple notifications for the same entry on the data queue.

AS/400 system identifies the listener connection from each Integration Server node in the cluster as a unique client and delivers message to every connection causing duplicate messages.

<span id="page-25-2"></span>To ensure that the Data Queue Listener in a cluster receives notifications only once per message in the queue, Software AG recommends enabling the listener only on one node in the cluster.

# **Configuring Data Queue Listeners**

When you configure AS/400 Data Queue Listeners, you specify information that the Integration Server uses to read data from an AS/400 data queue and invoke an IS service.

Before you configure the Data Queue Listeners, you must configure an adapter connection. You create AS/400 Adapter connections using the Integration Server Administrator.

### **To configure an AS/400 Data Queue Listener**

1. Start the Integration Server Administrator if it is not already running.

- 2. Make sure the WmAS400 package is enabled.
- 3. In the **Adapters** menu in the Integration Server Administrator's navigation area, click **AS/400 Adapter**.
- 4. In the AS/400 Adapter navigation area, click **Data Queue Listeners**.
- 5. In the Data Queue Listener screen, click **Configure New Data Queue Listener**.
- 6. In the Configure New Listener screen, provide values for the following listener parameters:

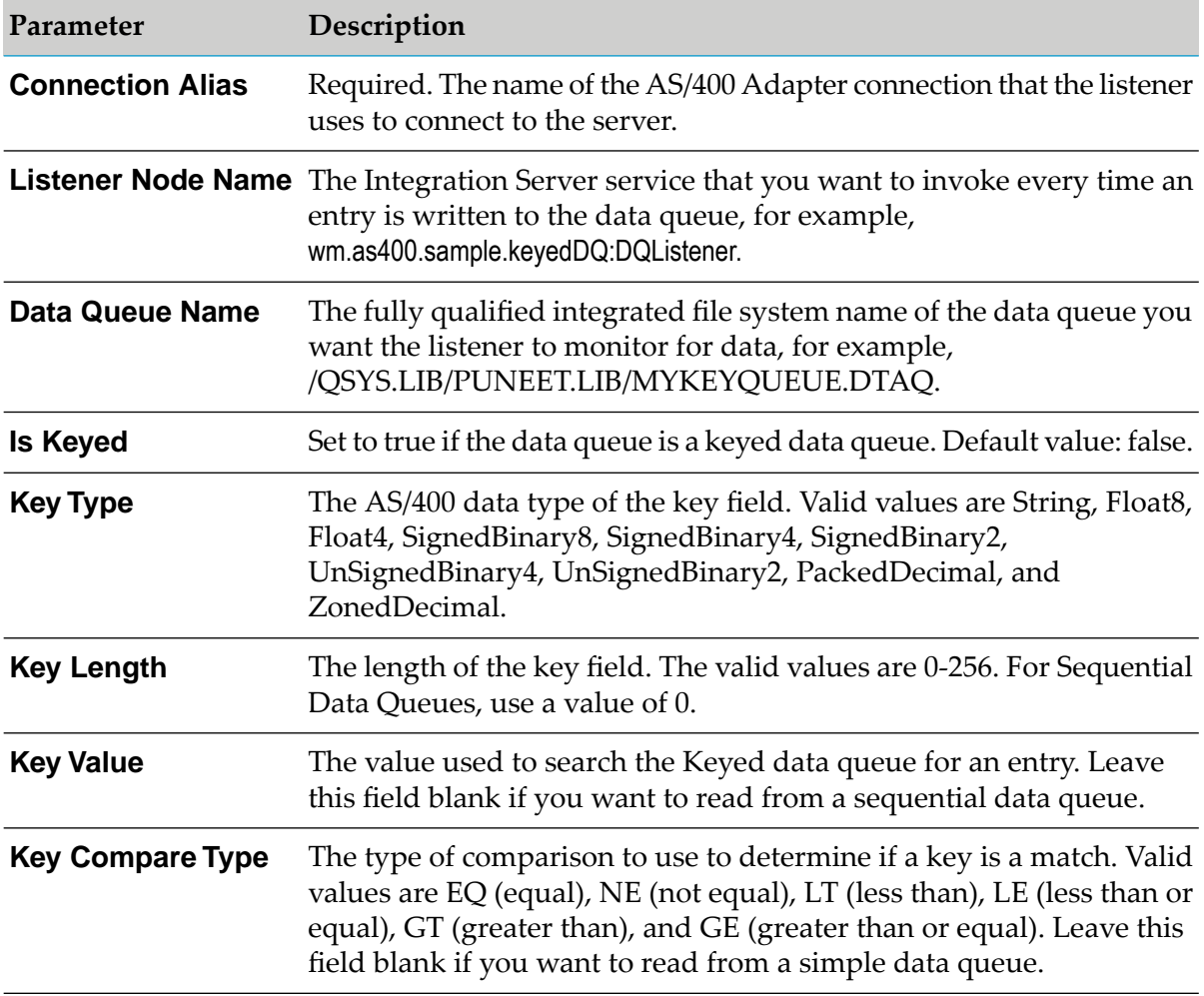

- 7. Click **Save Listener**. If the parameters are valid, the Data Queue Listener you created appears on the Data Queue Listeners screen.
- 8. Click **Return to AS/400 Adapter Listeners** to return to the Data Queue Listener screen.
- 9. To monitor the data queue, enable the Data Queue Listener. For more information on enabling data queue listeners, see "Enabling Data Queue [Listeners"](#page-28-1) on page 29.

# <span id="page-27-0"></span>**Viewing Data Queue Listeners**

You can view the AS/400 Adapter Data Queue Listener from the Integration Server Administrator.

### **To view the parameters for an AS/400 Data Queue Listener**

- 1. Start the Integration Server Administrator if it is not already running.
- 2. Make sure the WmAS400 package is enabled.
- 3. In the **Adapters** menu in the navigation area of the Integration Server Administrator, click **AS/400 Adapter**.
- 4. In the AS/400 Adapter navigation area, click **Data Queue Listeners**.
- 5. In the Data Queue Listener screen, click the  $\mathbb B$  icon for the listener you want to view.
- 6. The View Listener screen displays the parameters for the connection.
- <span id="page-27-1"></span>7. Click **Return to AS/400 Adapter Listeners** to return to the Data Queue Listener screen.

# **Editing Data Queue Listeners**

You can redefine the parameters that a Data Queue Listener uses when connecting to a AS/400 server using the Integration Server Administrator.

#### **Note:**

You can edit a listener only if it is disabled. For instructions on disabling a Data Queue Listener, see ["Disabling](#page-29-0) Data Queue Listeners" on page 30.

### **To edit an AS/400 Data Queue Listener**

- 1. Start the Integration Server Administrator if it is not already running.
- 2. Make sure the WmAS400 package is enabled.
- 3. In the **Adapters** menu in the navigation area of the Integration Server Administrator, click **AS/400 Adapter**.
- 4. In the AS/400 Adapter navigation area, click **Data Queue Listeners**.
- 5. In the Data Queue Listener screen, click the  $\mathbb{P}$  icon for the listener you want to edit.
- 6. The Edit Listener screen displays the parameters forthe listener. Update the data queue listener parameters by typing or selecting the values you want to specify.

For descriptions of the listener parameters, see the table of parameters in ["Configuring](#page-25-2) Data Queue [Listeners"](#page-25-2) on page 26.

- 7. Click **Save Changes** to save the listener parameters.
- <span id="page-28-0"></span>8. Click **Return to AS/400 Adapter Listeners** to return to the Data Queue Listener screen.

# **Deleting Data Queue Listeners**

If you no longer want to use an AS/400 Data Queue Listener, delete the listener.

#### **Note:**

You can delete a listener only if the connection the listener is using is disabled. For instructions on disabling a connection, see ["Disabling](#page-29-0) Data Queue Listeners" on page 30.

#### **To delete an AS/400 Data Queue Listener**

- 1. Start the Integration Server Administrator if it is not already running.
- 2. Make sure the WmAS400 package is enabled.
- 3. In the **Adapters** menu in the navigation area of the Integration Server Administrator, click **AS/400 Adapter**.
- 4. In the AS/400 Adapter navigation area, click **Data Queue Listeners**.
- <span id="page-28-1"></span>5. In the Data Queue Listener screen, click the  $\times$  icon for the listener you want to delete.

The Integration Server deletes the listener.

# **Enabling Data Queue Listeners**

The Data Queue Listener must be enabled before it starts monitoring a data queue for data. When you create a listener, it is not automatically enabled.

#### **Note:**

You cannot enable a listener if the connection alias the listener is using is disabled.

#### **To enable an AS/400 Data Queue Listener**

- 1. Start the Integration Server Administrator if it is not already running.
- 2. Make sure the WmAS400 package is enabled.
- 3. In the **Adapters** menu in the navigation area of the Integration Server Administrator, click AS/400 Adapter to manage the AS/400 polling notifications.
- 4. In the AS/400 Adapter navigation area, click **Data Queue Listeners**.
- 5. On the listener screen, click **No** in the **Enabled** column for the listener you want to enable. The Integration Server Administrator or enables the listener and displays a  $\checkmark$  and **Yes** in the **Enabled** column.

# <span id="page-29-0"></span>**Disabling Data Queue Listeners**

The Data Queue Listeners must be disabled before you can modify or delete them.

### **Note:**

When you disable a connection alias it also stops (not disables) any listener associated with the connection. When you enable a connection alias it starts all the associated listeners that are enabled.

### **To disable an AS/400 Data Queue Listener**

- 1. Start the Integration Server Administrator if it is not already running.
- 2. Make sure the WmAS400 package is enabled.
- 3. In the **Adapters** menu in the navigation area of the Integration Server Administrator, click **AS/400 Adapter**.
- 4. In the AS/400 Adapter navigation area, click **Data Queue Listeners**.
- 5. On the listener screen, click **Yes** in the **Enabled** column for the listener you want to disable. The Integration Server Administrator disables the listener and displays **No** in the **Enabled** column.

# <span id="page-30-0"></span>**5 Adapter Logging and Exception Handling**

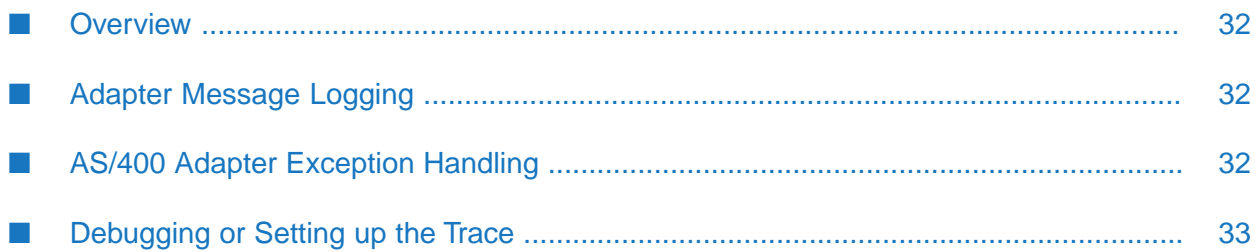

# <span id="page-31-0"></span>**Overview**

This chapter describes the message logging and AS/400 Adapter exception handling.

# <span id="page-31-1"></span>**Adapter Message Logging**

The AS/400 Adapter uses the Integration Server's logging mechanism to log messages. You can configure and view the Integration Server's logs to monitor and troubleshoot the AS/400 Adapter. For detailed information about logging in the Integration Server, including instructions for configuring and viewing the different kinds of logs supported by the server, see the *webMethods Audit Logging Guide* for your release.

The Integration Server maintains several types of logs; however, the AS/400 Adapter only logs messages to the Error and Server logs, as described in the table below:

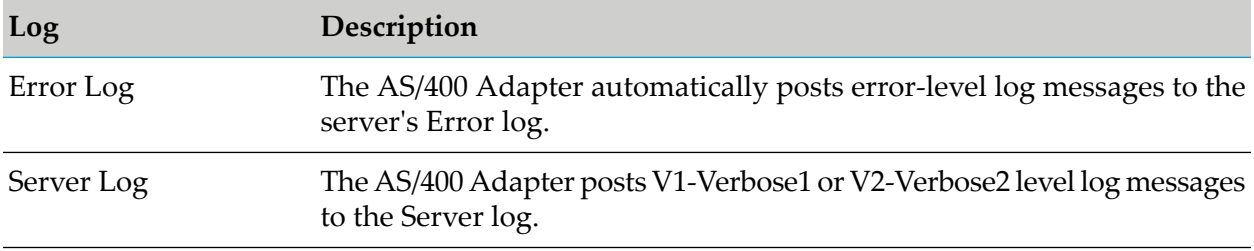

# <span id="page-31-2"></span>**AS/400 Adapter Exception Handling**

The AS/400 Adapter throws two kinds of exceptions that you should be aware of as you build integrations using the adapter: WmAS400Exception and WmAS400ConnectionException. When creating a flow or a Java service that incorporates an AS/400 service, you might want to build logic into the wrapping service to catch and handle these types of exceptions.

# **WmAS400Exception**

The AS/400 Adapter throws a WmAS400Exception to report an error related to the adapter's logic, for example, configuration error, or error thrown when the object on which you are trying to perform an operation does not exist on the server, or when you do not have permission to perform the operation.

# **WmAS400ConnectionException**

The AS/400 Adapter throws a WmAS400ConnectionException to report a non-recoverable error in the connection to the AS/400 backend system. In this case, the integration logic should be written to catch this exception and try to create a new AS/400 connection object. The error is thrown, for example, while attempting a connection when the backend system is down, or when the service to which you have been connected is down.

# <span id="page-32-0"></span>**Debugging or Setting up the Trace**

To enable Trace for your application, place the jt400.properties file in a 'com/ibm/as400/access' directory pointed by the classpath. For information on the content, structure, and usage of the 'jt400.properties' files, see the JTOpen toolkit API.

### **Note:**

A sample file is provided with the AS/400 Adapter. Copy the *Integration Server\_directory* \packages\WmAS400\pub\as400trace.zip file into the following directory:

- *Integration Server\_directory* \lib\jars, if using Integration Server 9.0 and lower .
- *Integration Server\_directory* \lib\jars\custom, if using Integration Server 9.5 and higher ш

By default, all the debug information is logged into the *Integration Server\_directory* \lib\as400.log file.

# <span id="page-34-0"></span>**6 Externalizing Adapter Connection Assets**

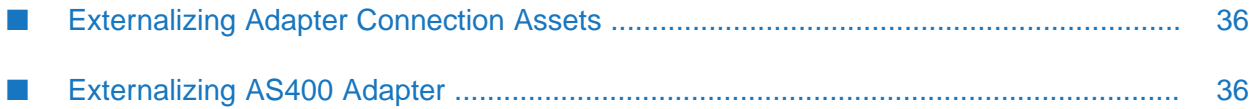

# <span id="page-35-0"></span>**Externalizing Adapter Connection Assets**

The Microservices Runtime container allows to supply the runtime connection configurations for webMethods Non-ART based adapters while running the Docker image.

These adapter configurations are considered as the assets that are available in the application properties. Integration Server uses the adapter configurations as dynamic variables forinitializing the connections. Microservices Runtime is correspondent with webMethods Integration Server.

The format of the configuration is:

```
PackageName.Connection.Configurations = value
```
For Example:

```
AS400Connections.CENTRAL.connectionFactoryType=CENTRAL
AS400Connections.CENTRAL.currentLibrary=IS712
AS400Connections.CENTRAL.initProgram=
AS400Connections.CENTRAL.password={AES}EE0RXy2uQZqAhuiclFokag\=\=
AS400Connections.CENTRAL.userId=sagcc
AS400Connections.COMMAND.connectionFactoryType=COMMAND
AS400Connections.COMMAND.currentLibrary=IS712
AS400Connections.COMMAND.initProgram=
AS400Connections.COMMAND.password={AES}EE0RXy2uQZqAhuiclFokag\=\=
AS400Connections.COMMAND.userId=sagcc
AS400Connections.Command1.connectionFactoryType=COMMAND
AS400Connections.Command1.currentLibrary=
AS400Connections.Command1.initProgram=
AS400Connections.Command1.password={AES}Ju79a+ad+0nP2a4NDi2Wzw\=\=
AS400Connections.Command1.userId=adapters
AS400Connections.DATABASE.connectionFactoryType=DATABASE
AS400Connections.DATABASE.currentLibrary=IS7123
AS400Connections.DATABASE.initProgram=
AS400Connections.DATABASE.password={AES}EE0RXy2uQZqAhuiclFokag\=\=
AS400Connections.DATABASE.userId=sagcc
```
<span id="page-35-1"></span>You can modify the parameters in the template based on the respective adapter connection.

# **Externalizing AS400 Adapter**

As the connections vary from adapter to adapter, Microservices Runtime provides a way to deploy the configurations in the properties file. The properties file reflects the changes in the Dockerimage while running for the adapters.

Microservices Runtime uses the Password-Based Encryption technology (PBE) that is installed along with Microservices Runtime. PBE helps in handling the passwords and other sensitive datas.

- 1. Start the Microservices Runtime.
- 2. Run the Integration Server Administrator. The Integration Server Administrator connects to the Microservices Runtime.
- 3. Go to **Microservices > Configuration Variables > Generate Variable template**.

This downloads the application.properties file.

- 4. Go to **Adapters > webMethods Adapter for AS/400** in the left panel.
- 5. Enable the connection that requires externalization.
- 6. Click the view icon to review the connection details.
- 7. Edit the downloaded file and save it.
- 8. Run the Docker image.

#### **Example**

When running a Microservices Runtime image in a Docker container, you can specify the configuration variables template in the Docker run command.

The following Docker run command uses the SAG\_IS\_CONFIG\_PROPERTIES environment variable to specify the name and the location of the configuration variables template. In this example, the Docker image for the Microservices Runtime is named as isimage:v10.3 and exposes ports 5555 and 9999. Additionally, the location of the application.properties file is accessible by the Docker image.

```
Docker run -d --name ARTFix6 -p 4455:5555 -p 9999 -v /home/EUR/kava/
sag:/home/EUR/kava/sag
-e SAG_IS_CONFIG_PROPERTIES=/home/EUR/kavp/sag/application.properties -e
USER12=jack123 isimage:v10.3
```
# <span id="page-38-0"></span>**7 Predefined Health Indicator for WmAS400**

# **Adapters**

The following table describes the predefined health indicators for the WmAS400 adapter included with Microservices Runtime.

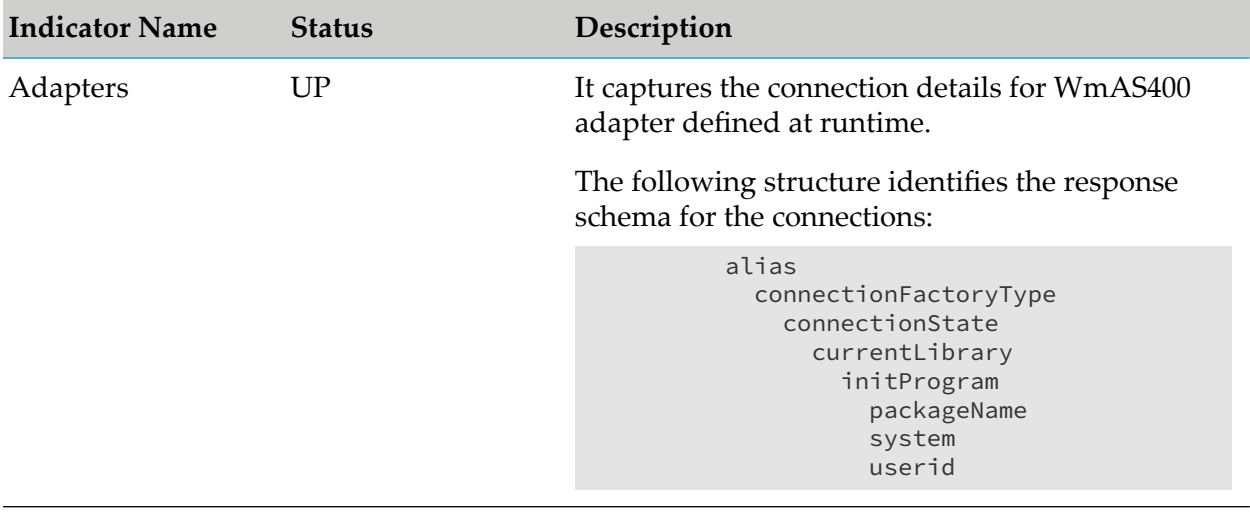

# <span id="page-40-0"></span>8 AS/400 Adapter Administrator APIs

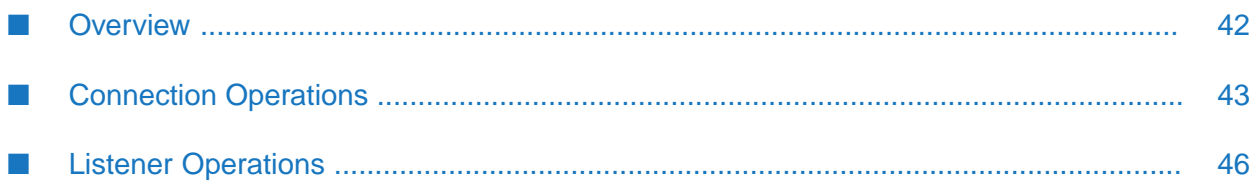

# <span id="page-41-0"></span>**Overview**

The administrator can manage adapter resources such as connections and listeners using Integration Server Administrator. Alternatively, you can use the REST APIs provided by the AS/400 Adapter Administrator API.

## **REST URL Structure**

An AS/400 Adapter Administrator API makes resources accessible through a URL path. All AS/400 Adapter Administrator API requests must be issued using HTTP or HTTPS. The AS/400 Adapter Administrator API supports the standard HTTP methods such as GET, POST, PUT, PATCH, and DELETE. Not all resources support all HTTP methods.

An absolute URL for an AS/400 Adapter Administrator API resource has the following structure:

http://host:port/admin/adapters/resourceType/{resourceId}

Where:

- http is the transport protocol. You can use HTTP or HTTPS.
- host:port is the host and port of the Integration Server on which you want to administer the adapter resources.
- admin/adapters is the directive for the adapter's Administrator APIs.
- resourceType is the type of resource, such as adapter connection, or adapter listener.
- resourceId identifies a specific resource.

For example:

HTTP GET http://host:port/admin/adapters/connection/AS400Adapter

Retrieves all the adapter connections for AS/400 Adapter.

### **Common Request Parameters**

The following request parameters are commonly used in REST URL to invoke the AS/400 Adapter Administrator APIs.

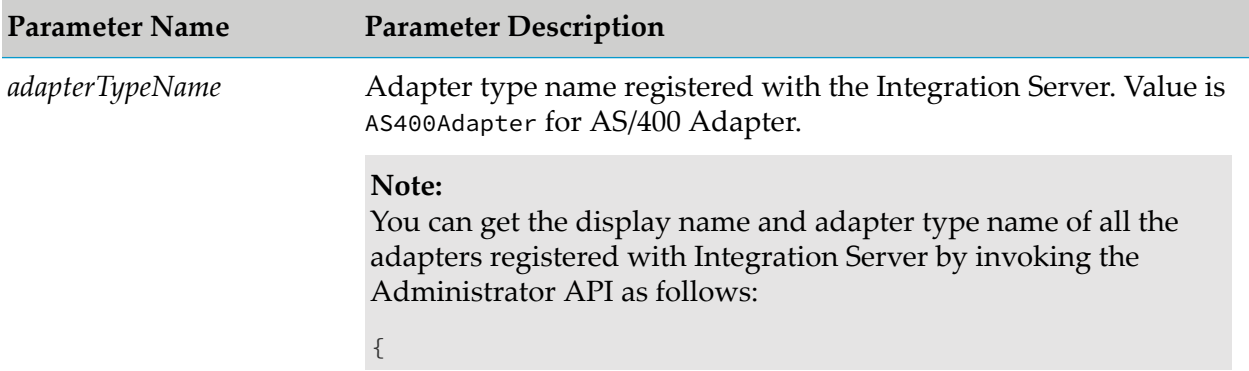

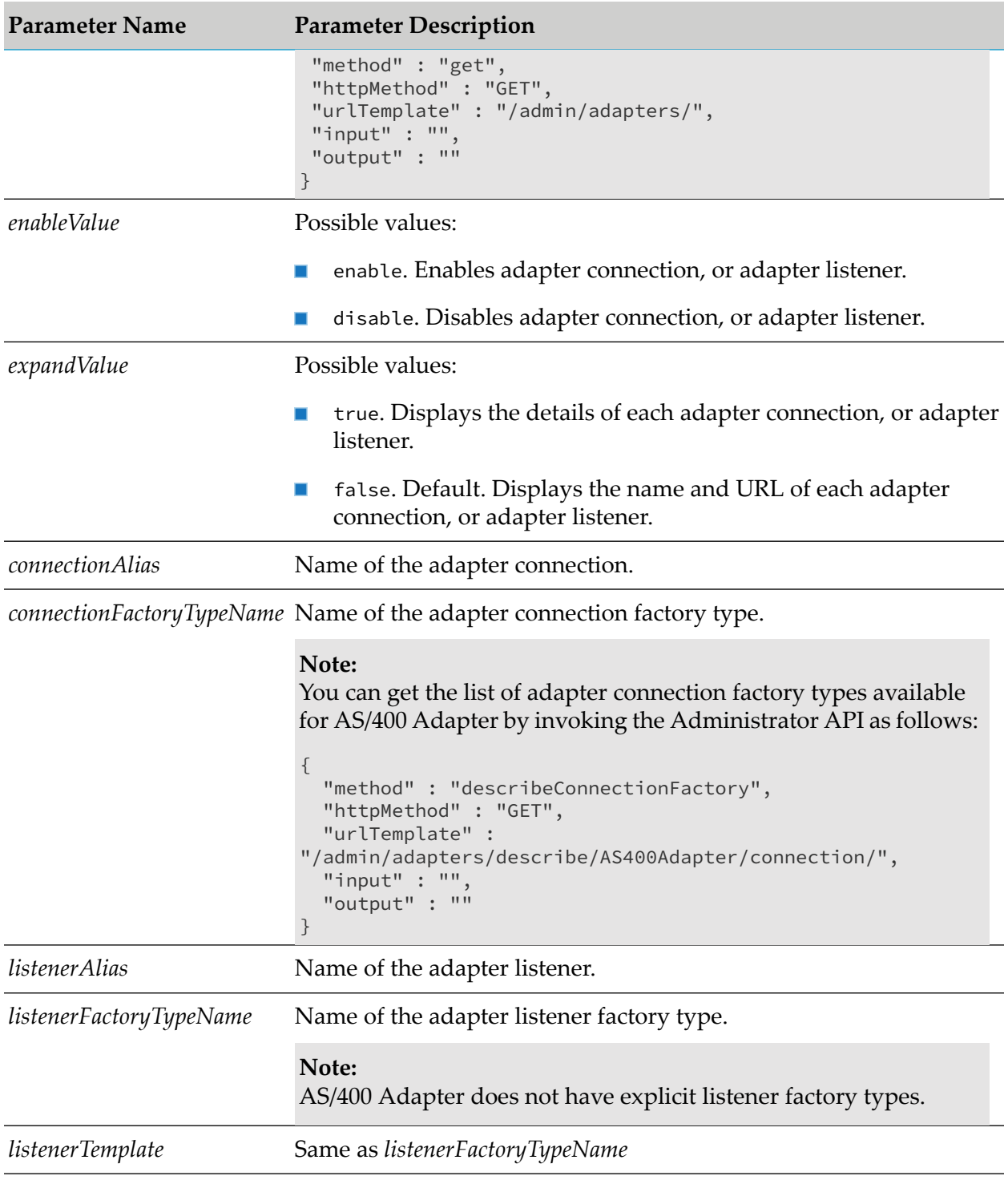

# <span id="page-42-0"></span>**Connection Operations**

The following AS/400 Adapter's Administrator APIs are available for connection operations:

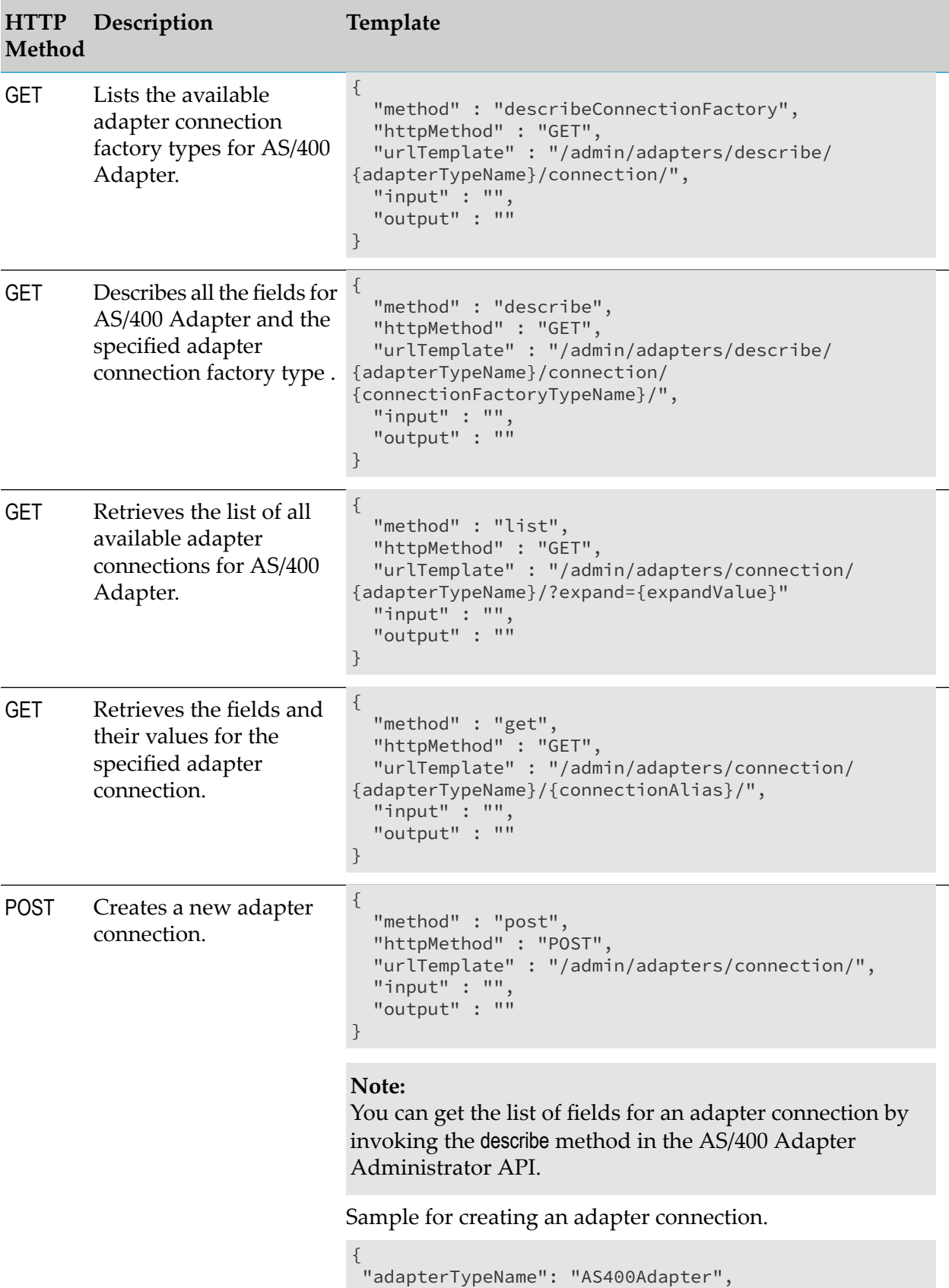

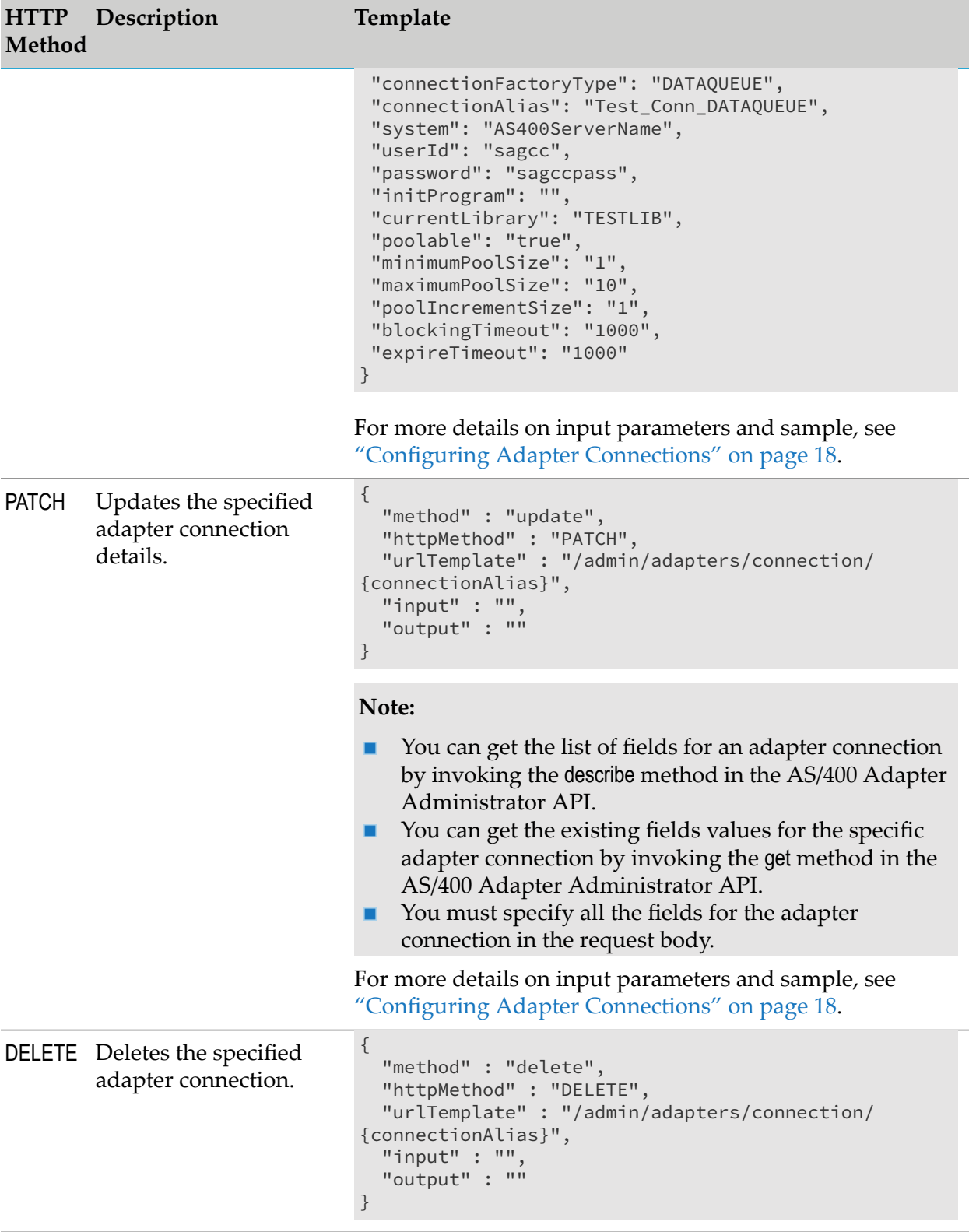

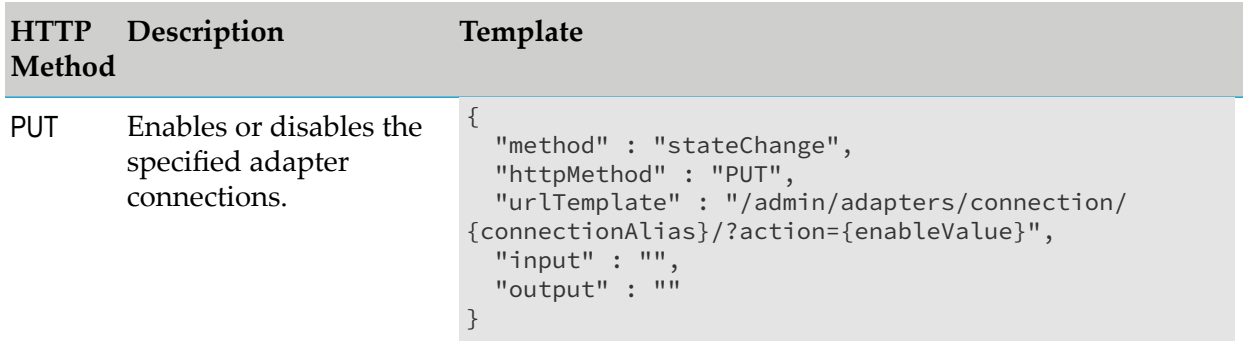

# <span id="page-45-0"></span>**Listener Operations**

The following AS/400 Adapter's Administrator APIs are available for adapter listener operations:

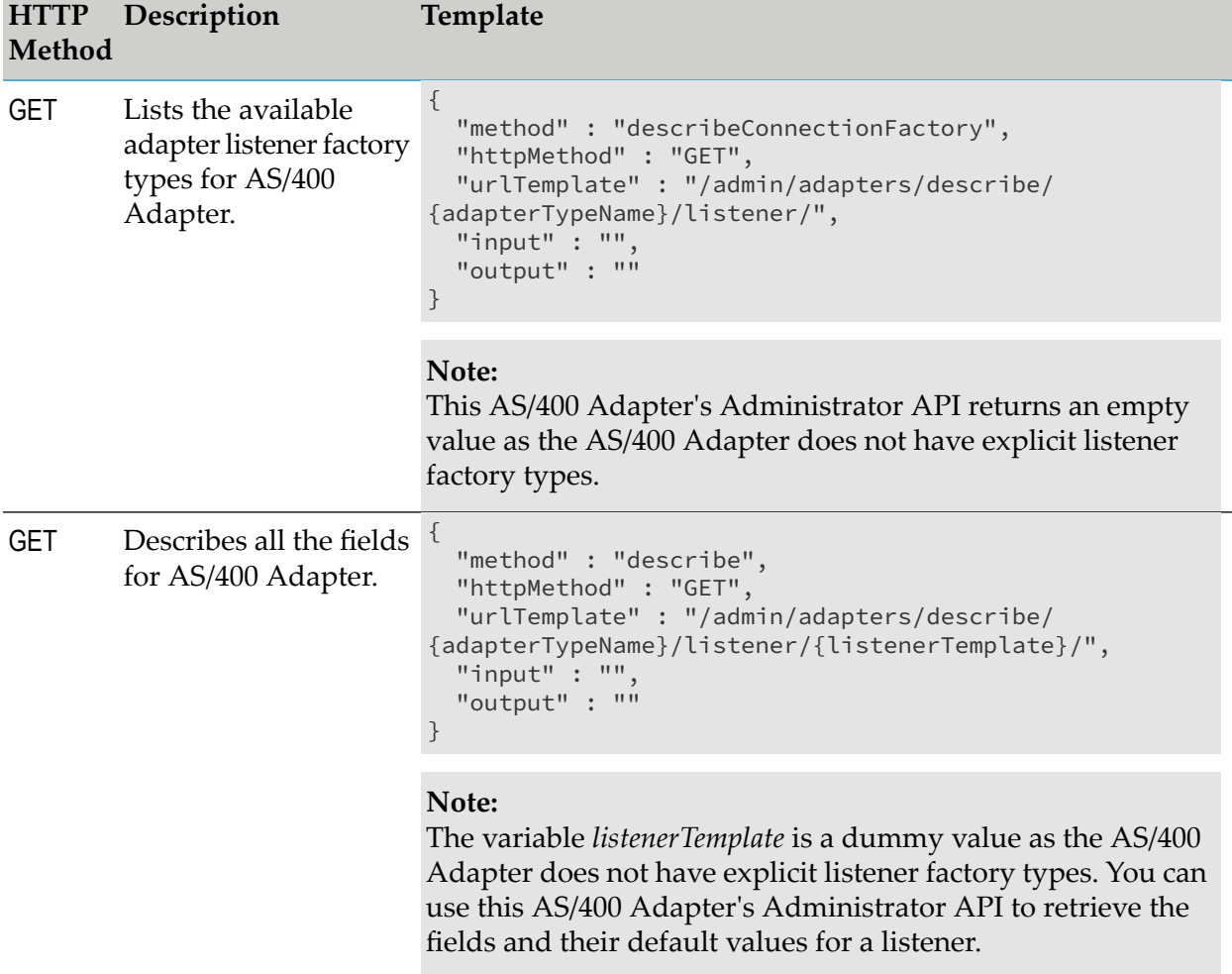

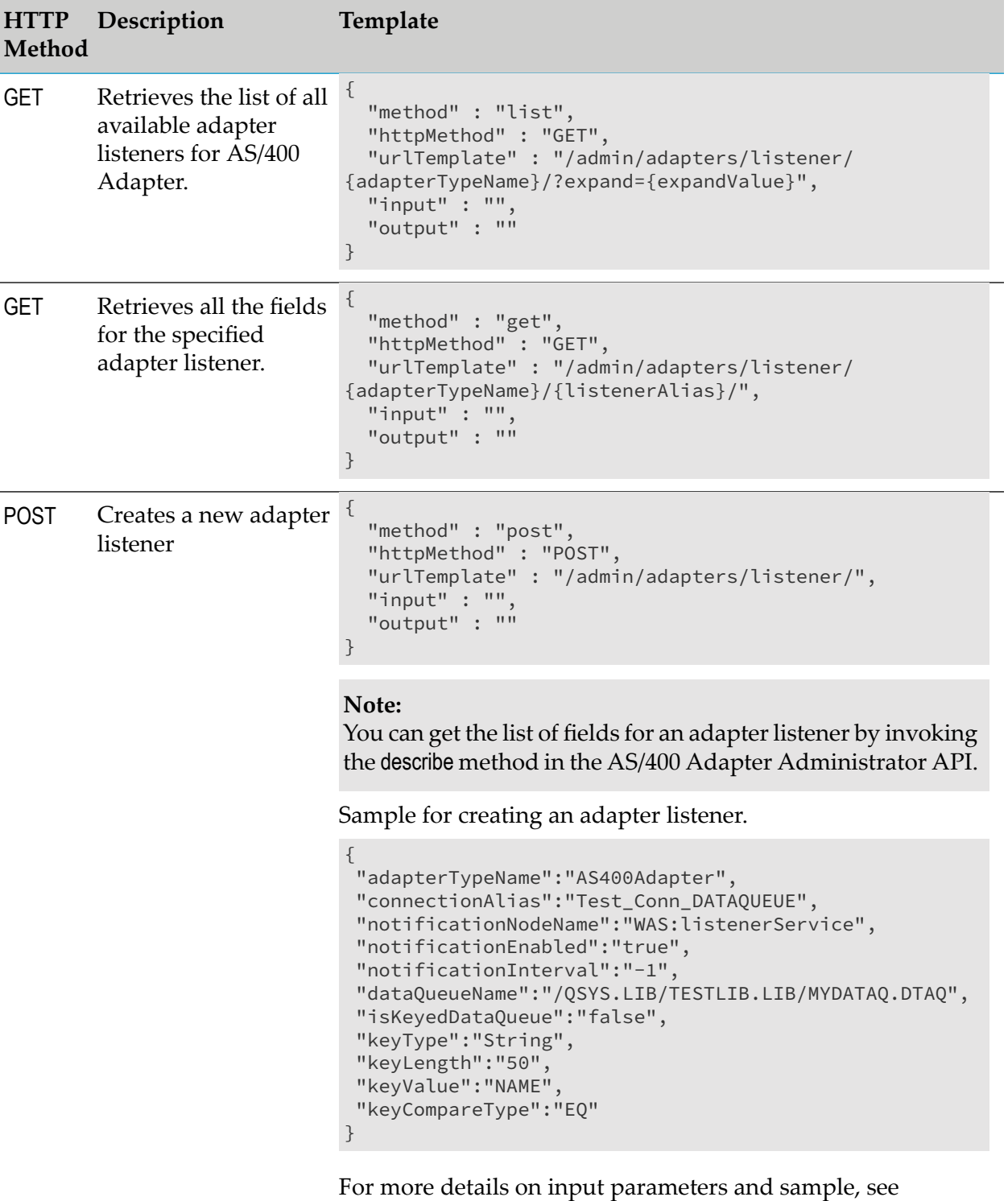

["Configuring](#page-25-2) Data Queue Listeners" on page 26.

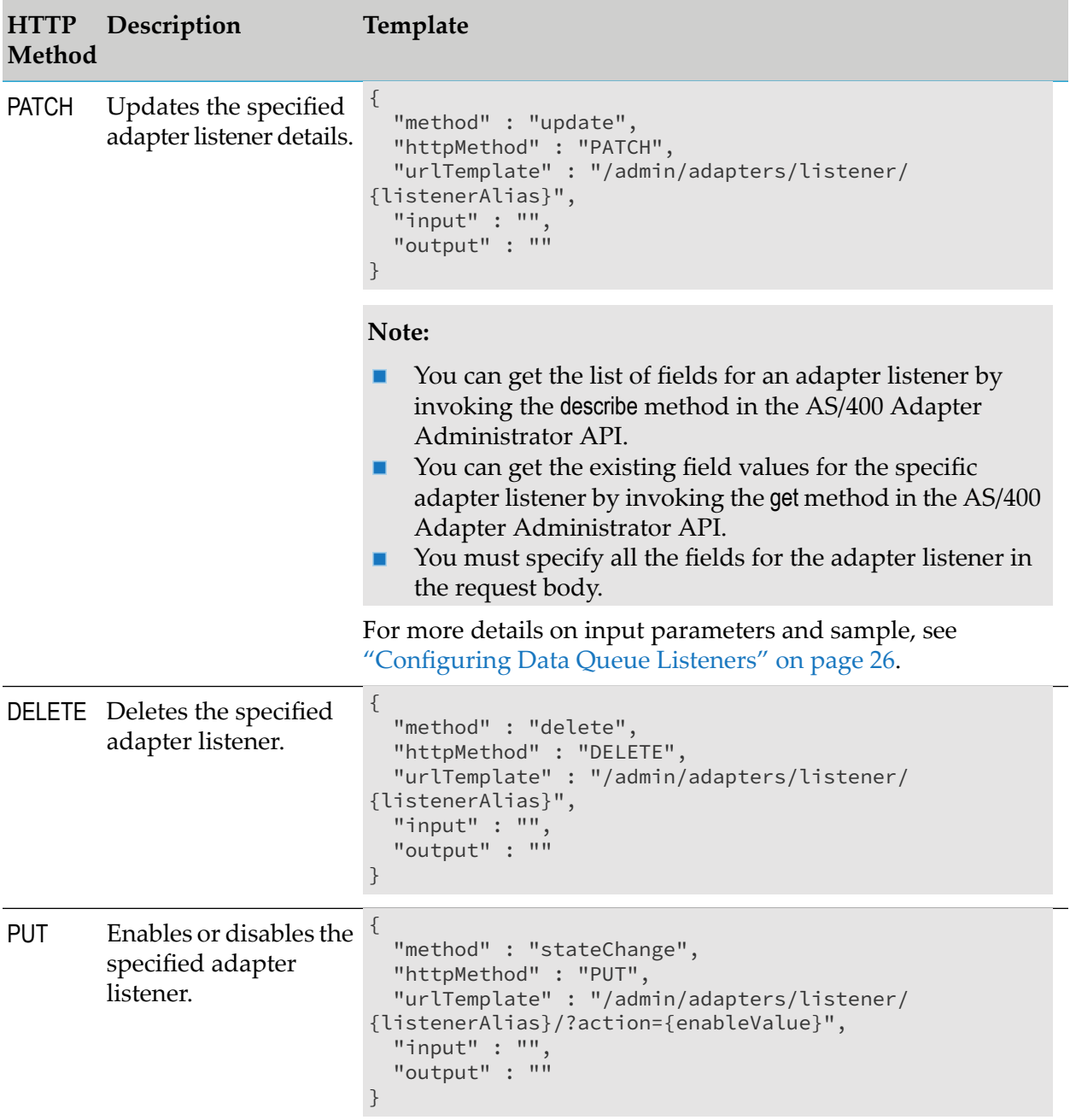

# <span id="page-48-0"></span>A Built-in Services

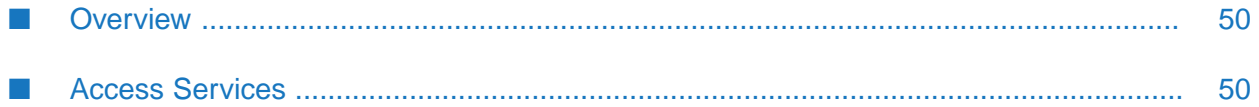

# <span id="page-49-0"></span>**Overview**

This chapter describes the built-in services provided with the webMethods AS/400 Adapter. These services are located in the WmAS400 package. Based on the functionality of these services, they are placed into different folders. The following table lists the folders that contain the built-in services based on their functionality:

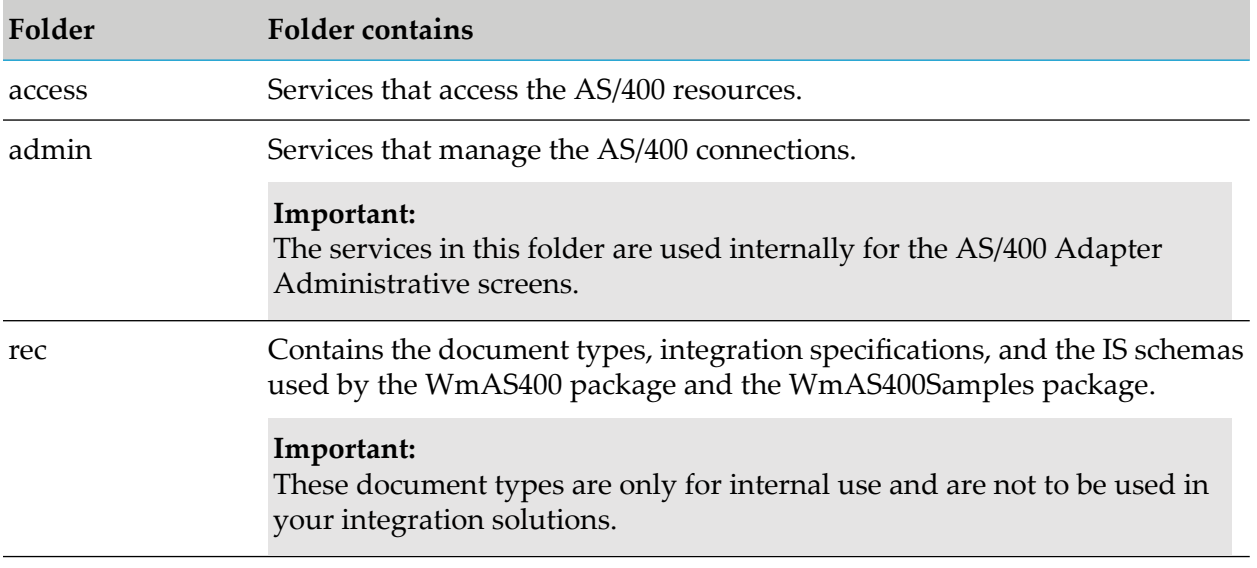

<span id="page-49-1"></span>The AS/400 Adapter also provides sample services in the WmAS400Samples package. These sample services show the usage of the services. During installation, the WmAS400Samples package is installed along with the WmAS400 package.

# **Access Services**

You can use access services to formulate and submit requests to AS/400 servers. These services are available in the access folder. The following table lists the access services:

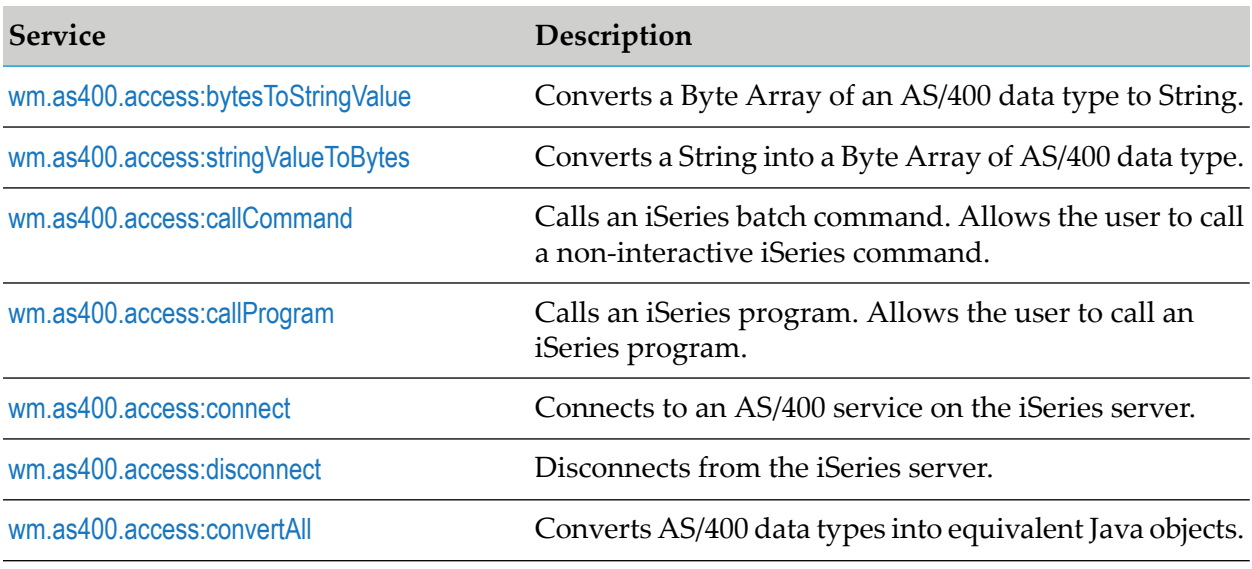

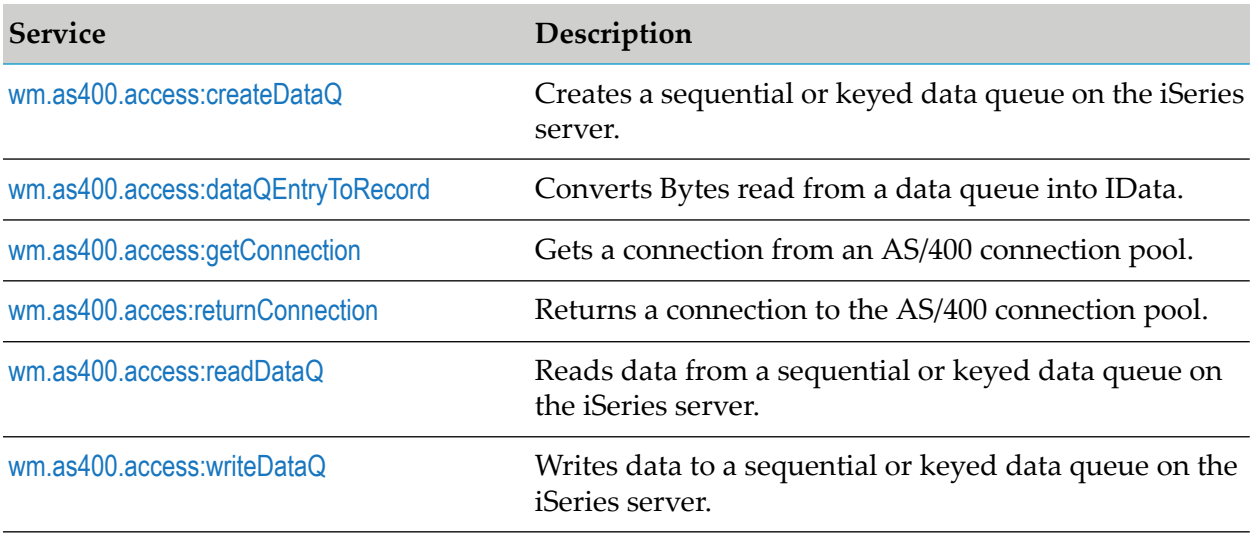

# <span id="page-50-0"></span>**wm.as400.access:bytesToStringValue**

Converts a Byte Array (byte []) of AS/400 data type to a String containing the corresponding Java data type.

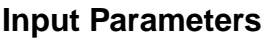

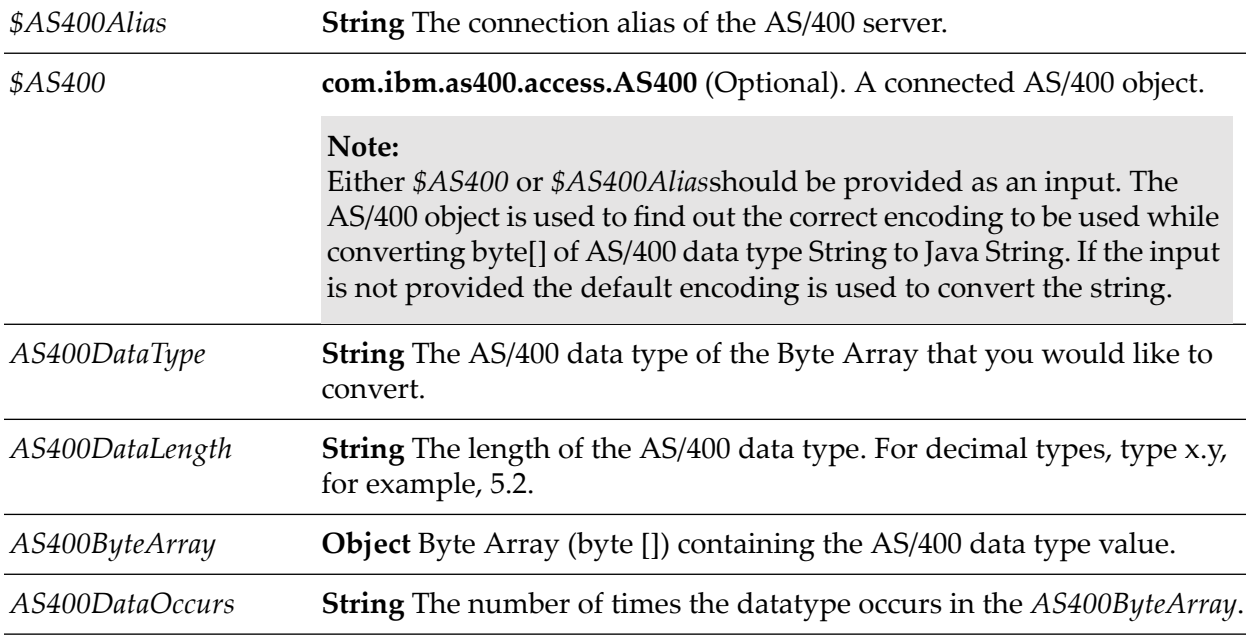

## **Output Parameters**

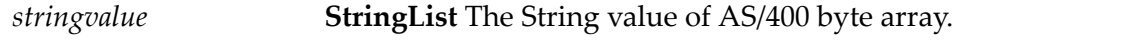

## **Example**

wm.as400.sample.conv.testByteArrayToStrArray

# <span id="page-51-0"></span>**wm.as400.access:stringValueToBytes**

Converts a String value of AS/400 data type to a byte Array[] containing the corresponding AS/400 data type.

## **Input Parameters**

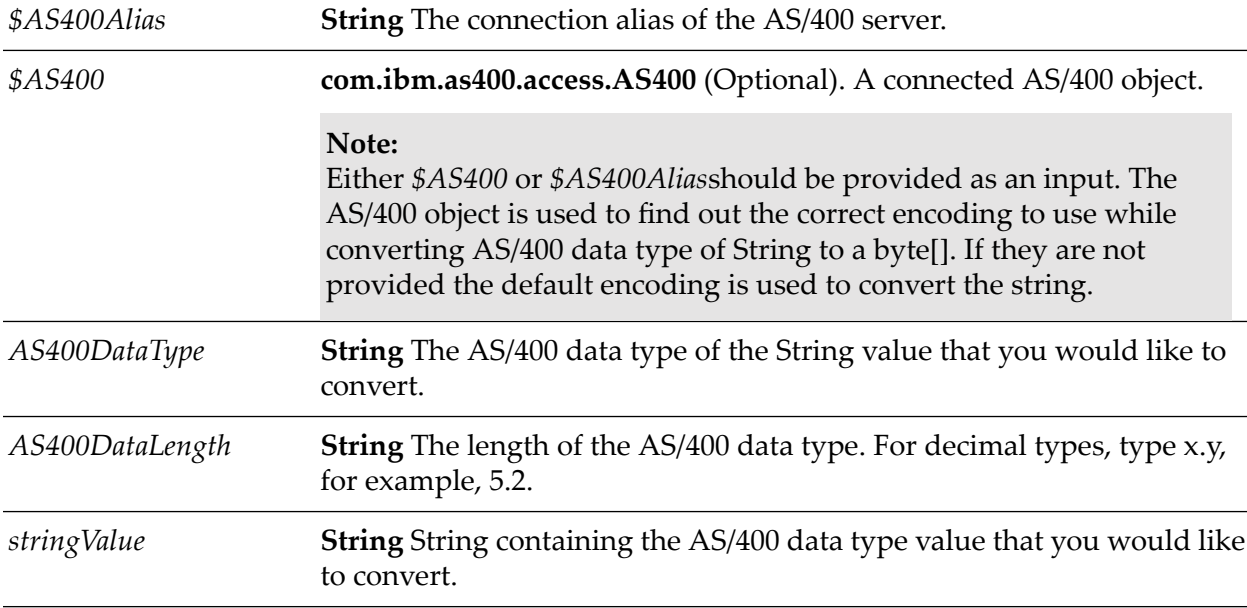

## **Output Parameters**

*\$AS400Alias* **String** The connection alias of the AS/400 server.

## <span id="page-51-1"></span>**Example**

wm.as400.sample.conv.testBytesToSTring

# **wm.as400.access:callCommand**

Calls an iSeries batch command. This service allows the users to call a non-interactive iSeries command.

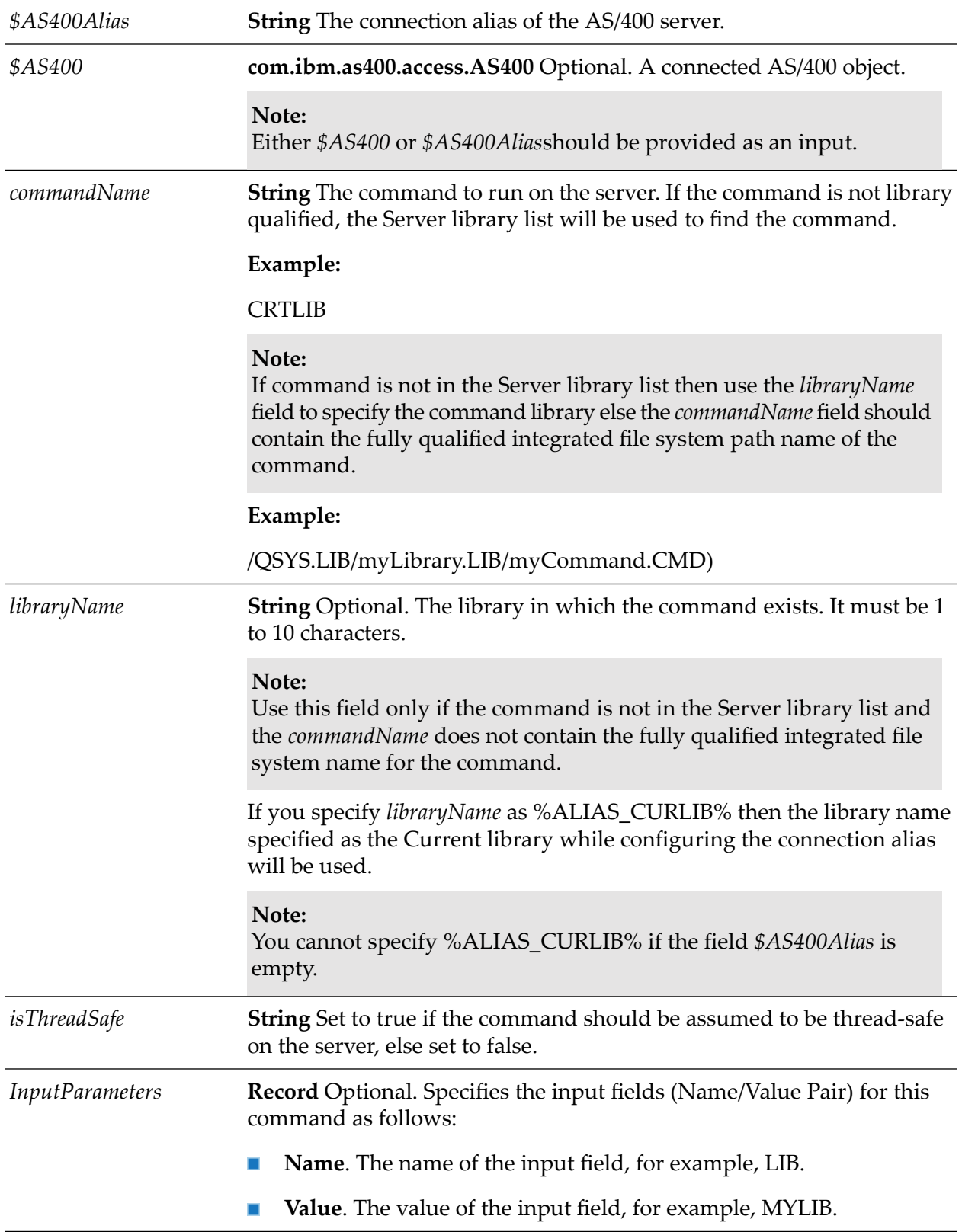

# **Input Parameters**

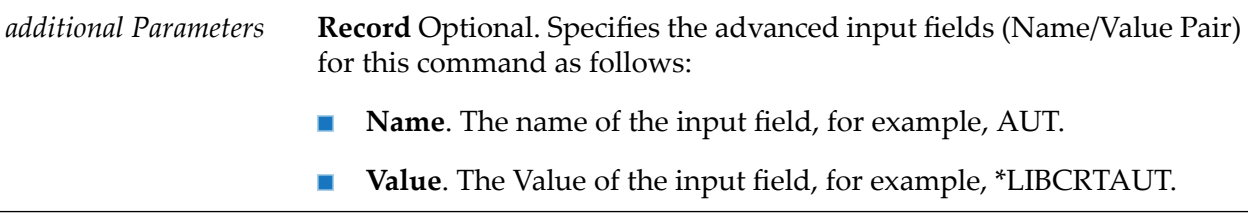

## **Output Parameters**

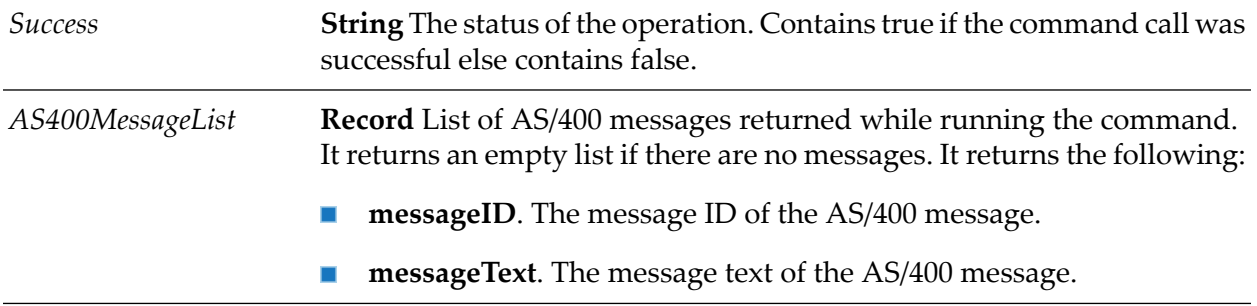

## **Example**

<span id="page-53-0"></span>wm.as400.sample.CL:CRTLIB

# **wm.as400.access:callProgram**

Calls an iSeries program. This service allows a user to call an iSeries server program, pass the input and the output parameters, and access data returned in the output parameters after the program runs.

## **Input Parameters**

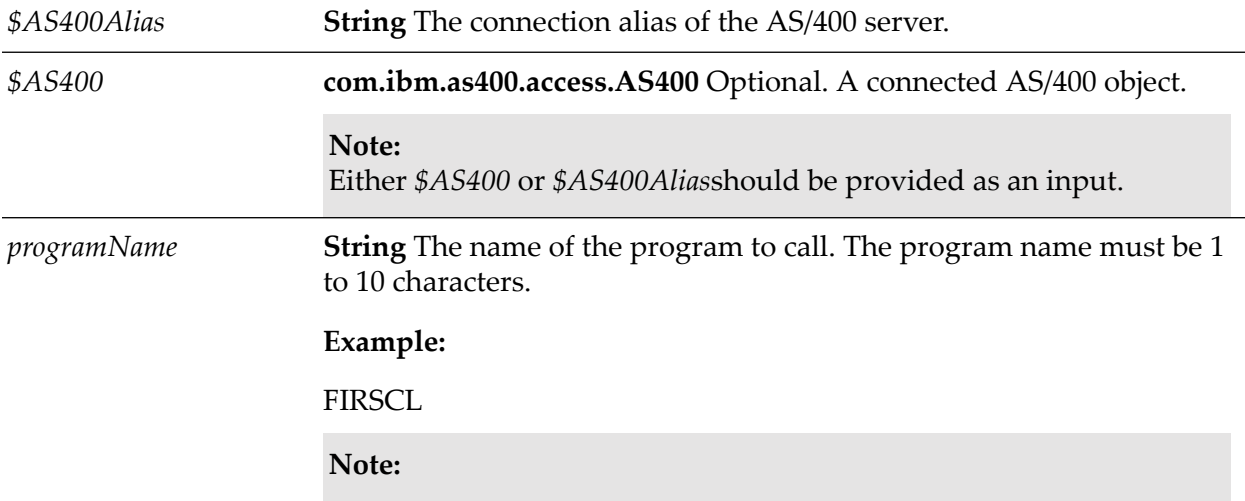

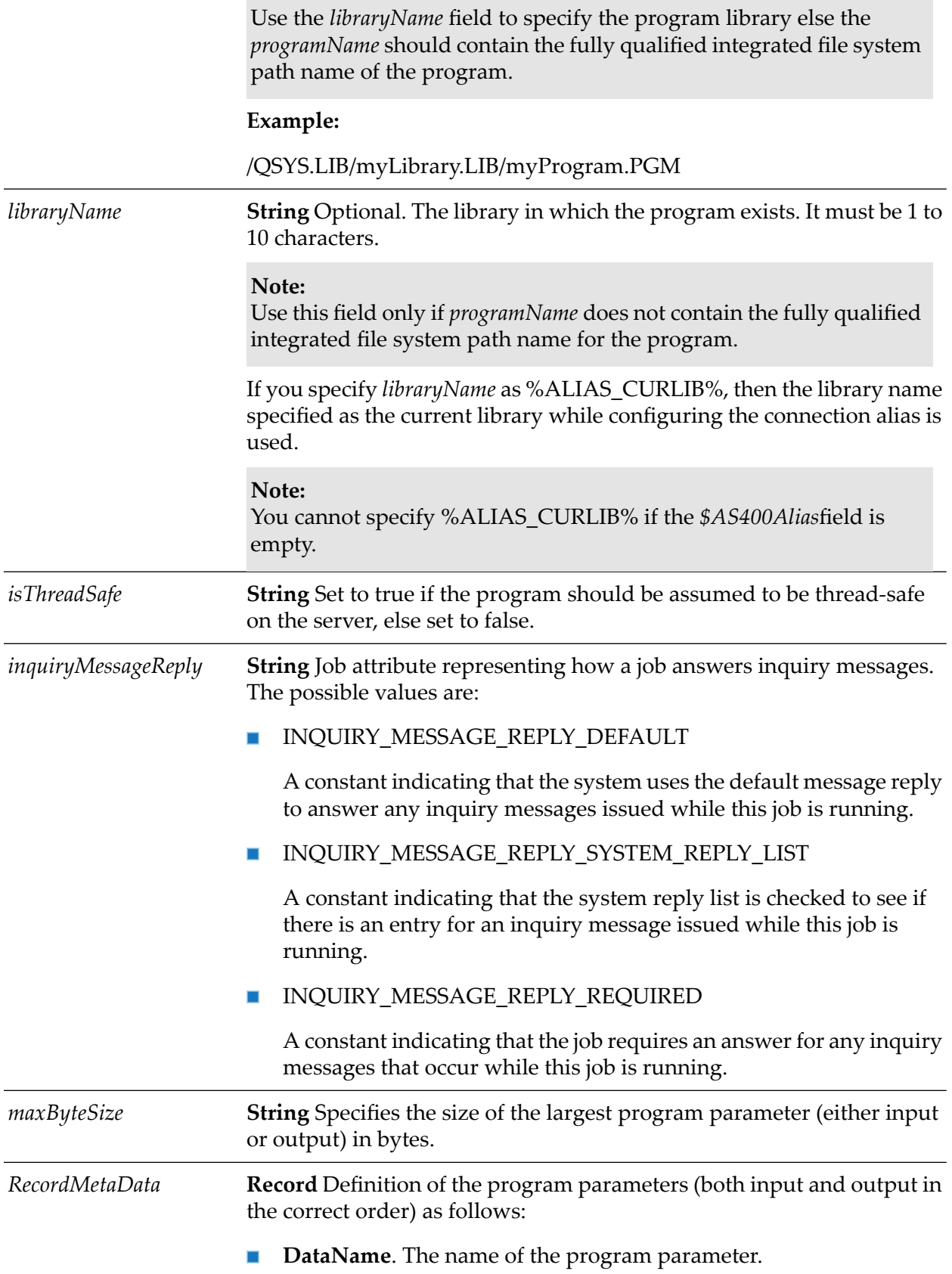

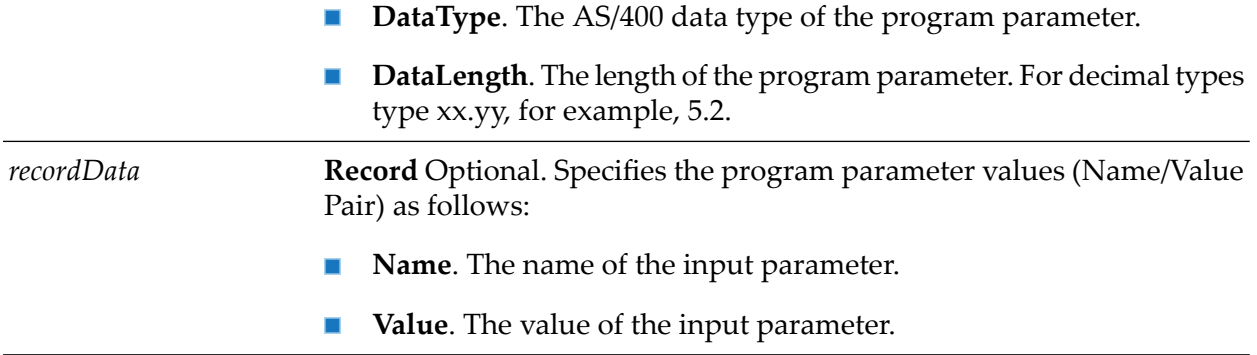

### **Output Parameters**

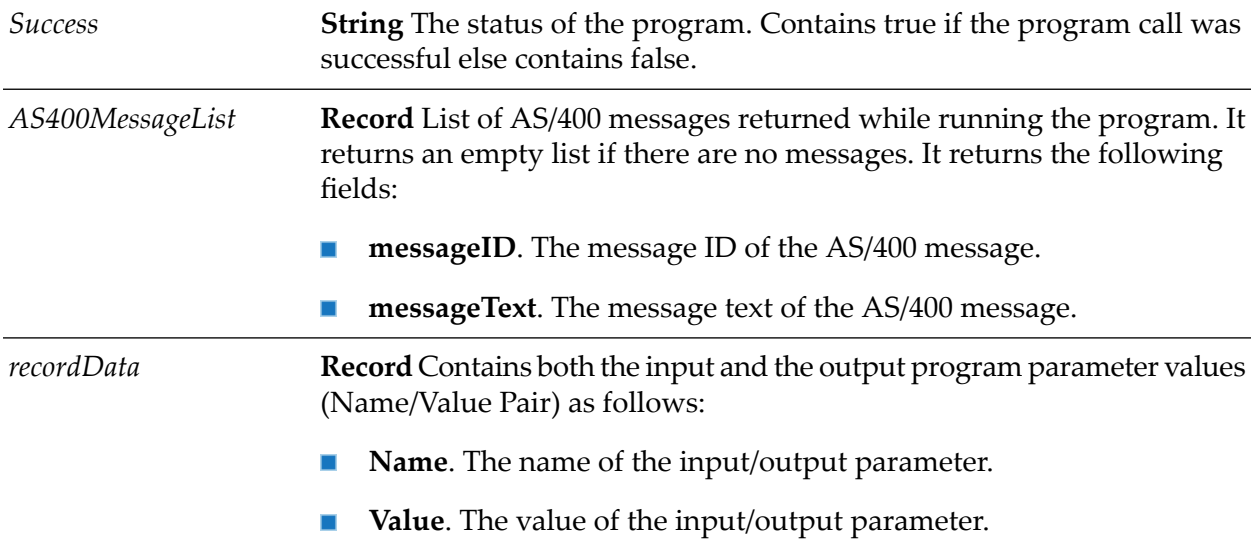

## **Example**

wm.as400.sample.rpg:firstCL

## **Usage Notes**

To invoke an RPG program, first find out the parameter definition of the RPG program and п then build the input record RecordMetaData to exactly define the program parameters.

For example, if your program (FIRSTCL) takes one input parameter of type String and length 10 bytes and returns one output parameter of type String and length 2 bytes the RecordMetaData appears as follows:

recordMetaData

recordMetaData[0]

DataName "IN"

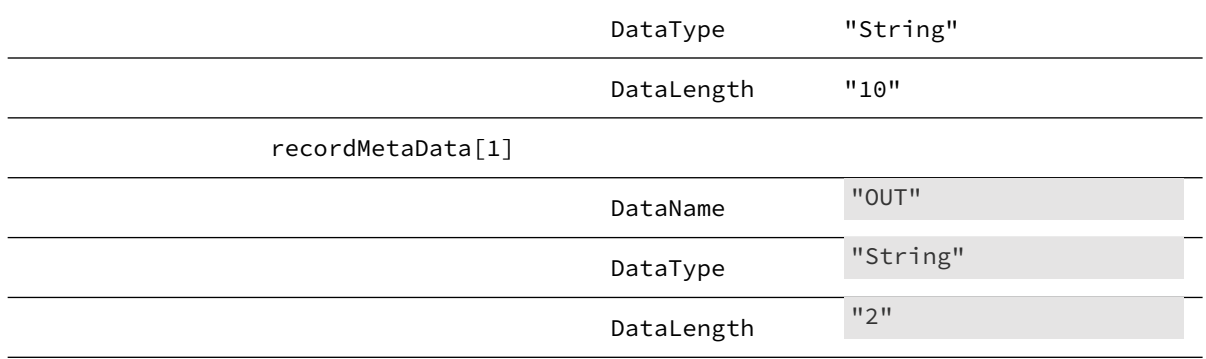

Corresponding to the RecordMetaData, build the recordData structure to pass the input values.

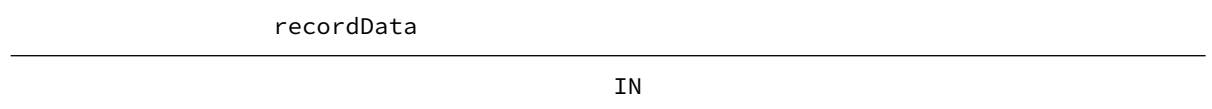

The name of the input variable should match the name in the *DataName* field defined in the RecordMetaData record. If the input field is not found in the recordData record, then the default value of that data type is sent to the program.

The field *maxByteSize* is equal to the absolute maximum value of the *DataLength* values in the input record RecordMetaData. In this case the value is:

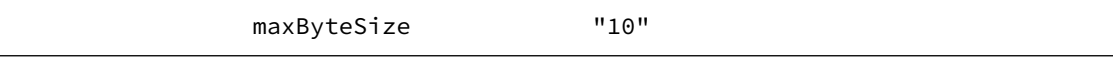

After execution, the record recordData contains the input and the output fields and the corresponding values returned by the programs.

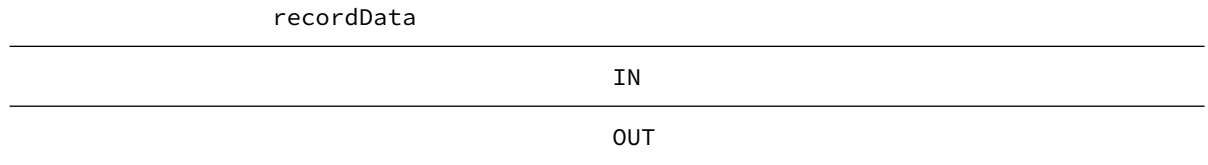

■ To invoke an RPG program that takes a Structure datatype as input or returns a Structure datatype as output, you also need to provide the meta-data information for this Structure data type.

For example, if your program (returnStructArray) returns one output parameter of array of Structure datatype, then the RecordMetaData looks like:

recordMetaData

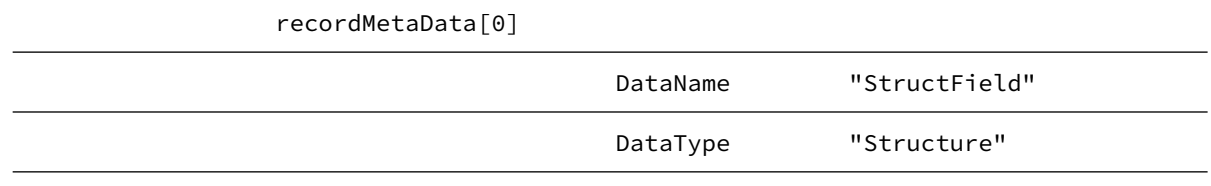

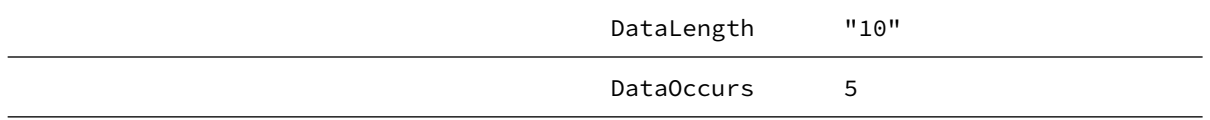

For defining the StructField you need to define a Record List which looks like:

# StructFieldMetaData DataName DataType DataLength

DataOccurs

After execution, the record recordData contains the input fields, the output fields, and the corresponding values returned from the programs. In the above case, the recordData looks like:

recordData

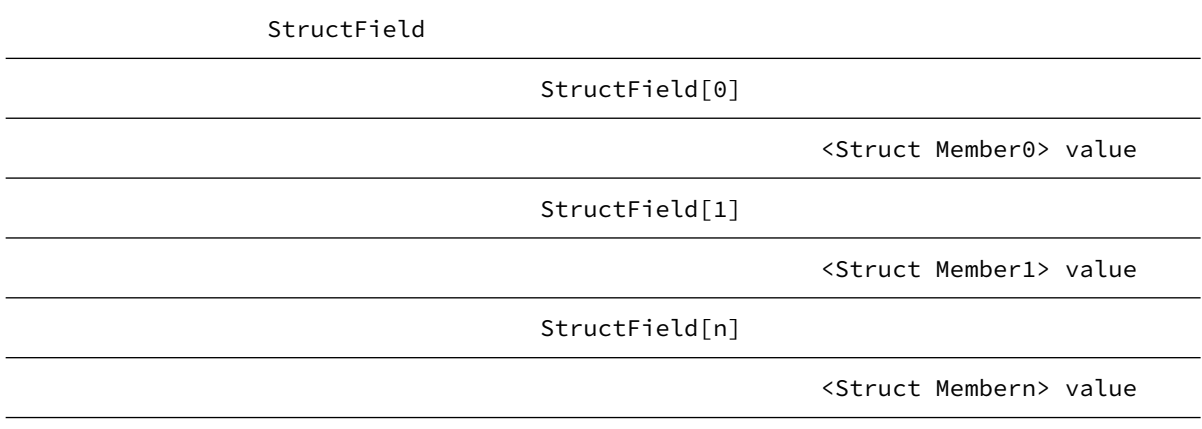

## <span id="page-57-0"></span>**wm.as400.access:connect**

Allows a user to connect to an iSeries server. A connected com.ibm.as400.access.AS400 object is returned which can then be used to perform other operations on the server resources. Users must explicitly call the com.ibm.as400.access:disconnect service to disconnect from the server.

**Note:**

This service would create a new connection to the server every time. To obtain a connection from the connection pool and to use connection aliases use the service com.ibm.as400.access:getConnection.

### **Input Parameters**

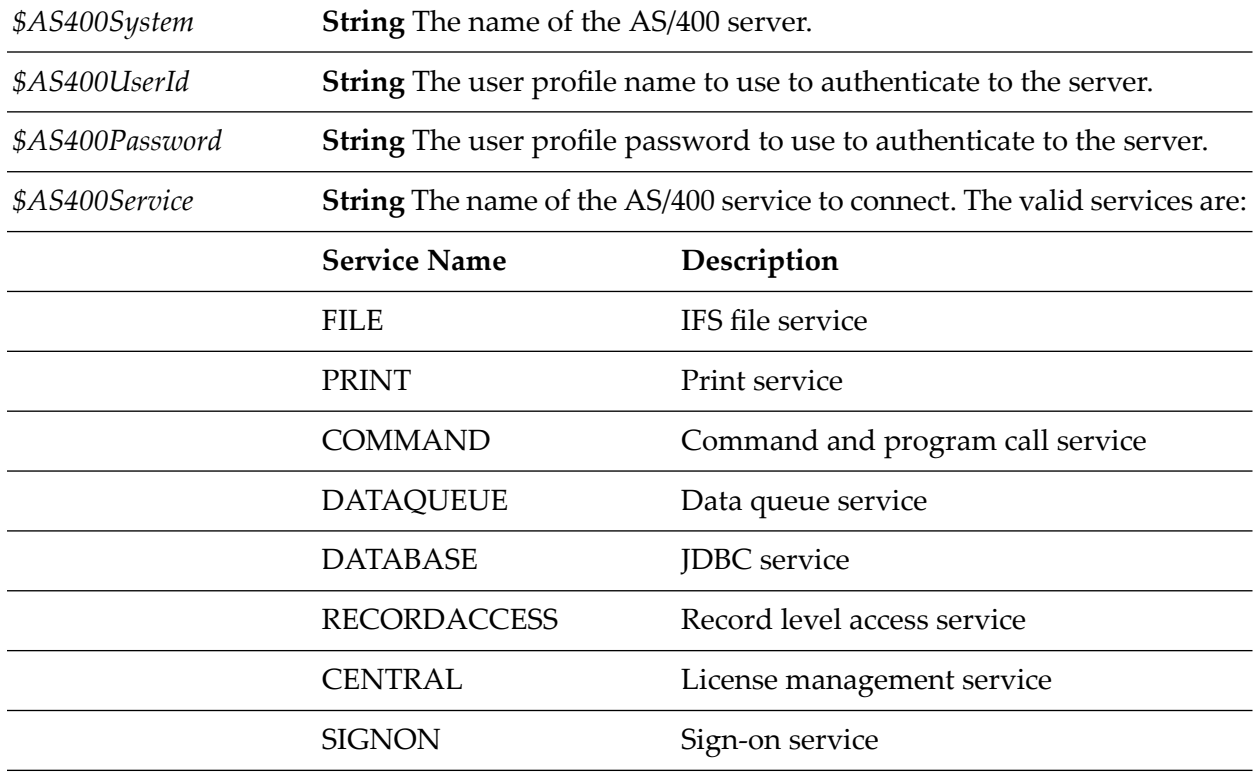

### **Output Parameters**

*\$AS400* **com.ibm.as400.access.AS400** A connected AS/400 object.

## <span id="page-58-0"></span>**Example**

wm.as400.sample.connection:testNoPool

## **wm.as400.access:disconnect**

Disconnects a com.ibm.as400.access.AS400 object from the iSeries server.

#### **Note:**

Use this service to disconnect an AS/400 object that was obtained by calling wm.as400.acces:connect. Do not use this service if the connection was obtained by calling wm.as400.acces:getConnection.

### **Input Parameters**

*\$AS400* **com.ibm.as400.access.AS400** A connected AS/400 object.

## **Output Parameters**

None.

## **Example**

<span id="page-59-0"></span>wm.as400.sample.connection:testNoPool

## **wm.as400.access:convertAll**

Allows a user to convert an array of AS/400 data types (bytes array) into an IData record containing the corresponding Java data types.

## **Input Parameters**

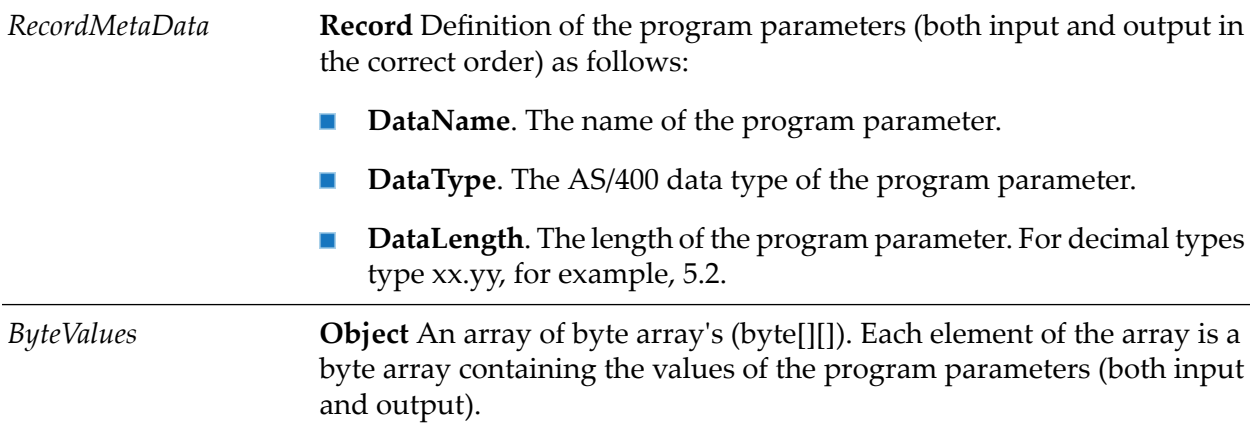

## **Output Parameters**

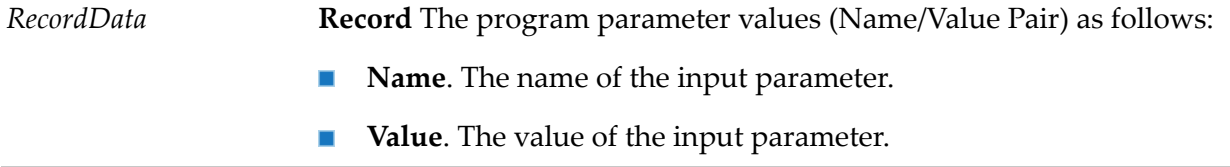

## <span id="page-59-1"></span>**Example**

wm.as400.sample.conv:convertAll

# **wm.as400.access:createDataQ**

Creates a sequential or keyed data queue on the iSeries server. If the field keyLength is equal to zero then a sequential data queue is created else a keyed data queue is created.

## **Input Parameters**

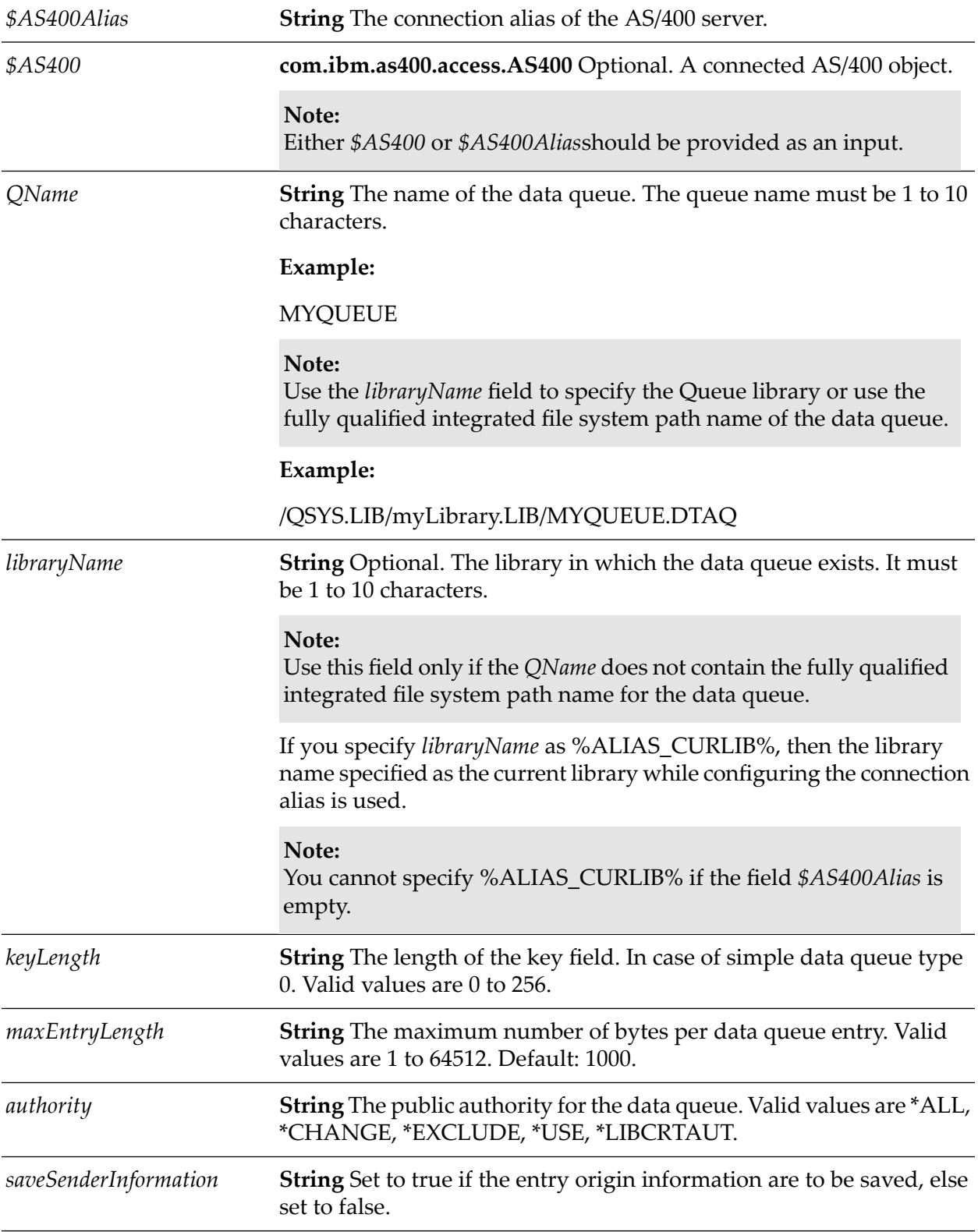

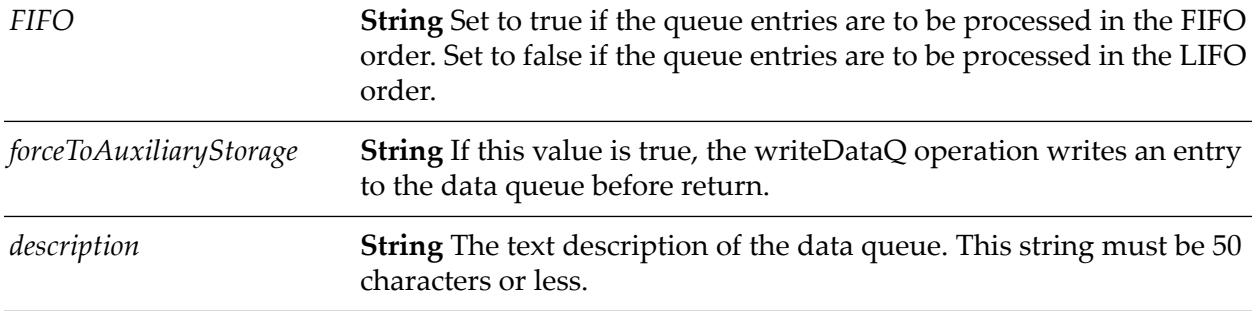

### **Output Parameters**

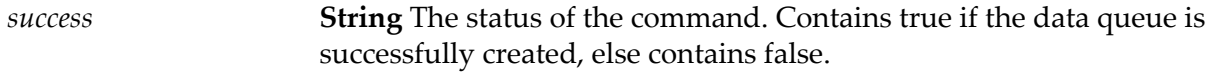

## **Examples**

wm.as400.sample.simpleDQ:createDQ

<span id="page-61-0"></span>wm.as400.sample.keyedDQ:createKeyDQ

# **wm.as400.access:dataQEntryToRecord**

Converts a data queue entry into an IData record.

### **Note:**

Use this service in a Data Queue Listener notification node (service invoked by the listener) to convert the data queue entry placed in the pipeline by the listener into an IData record.

## **Input Parameters**

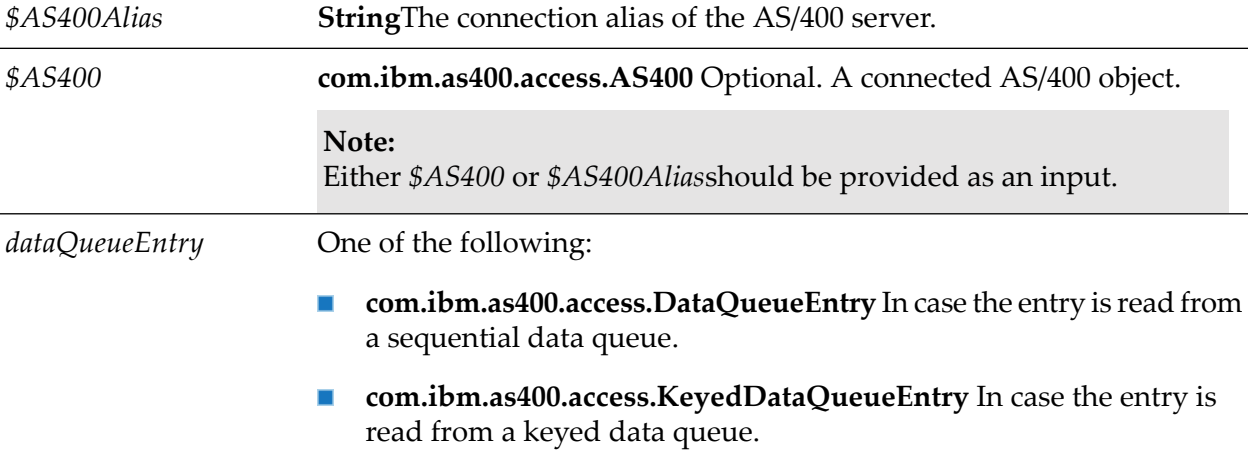

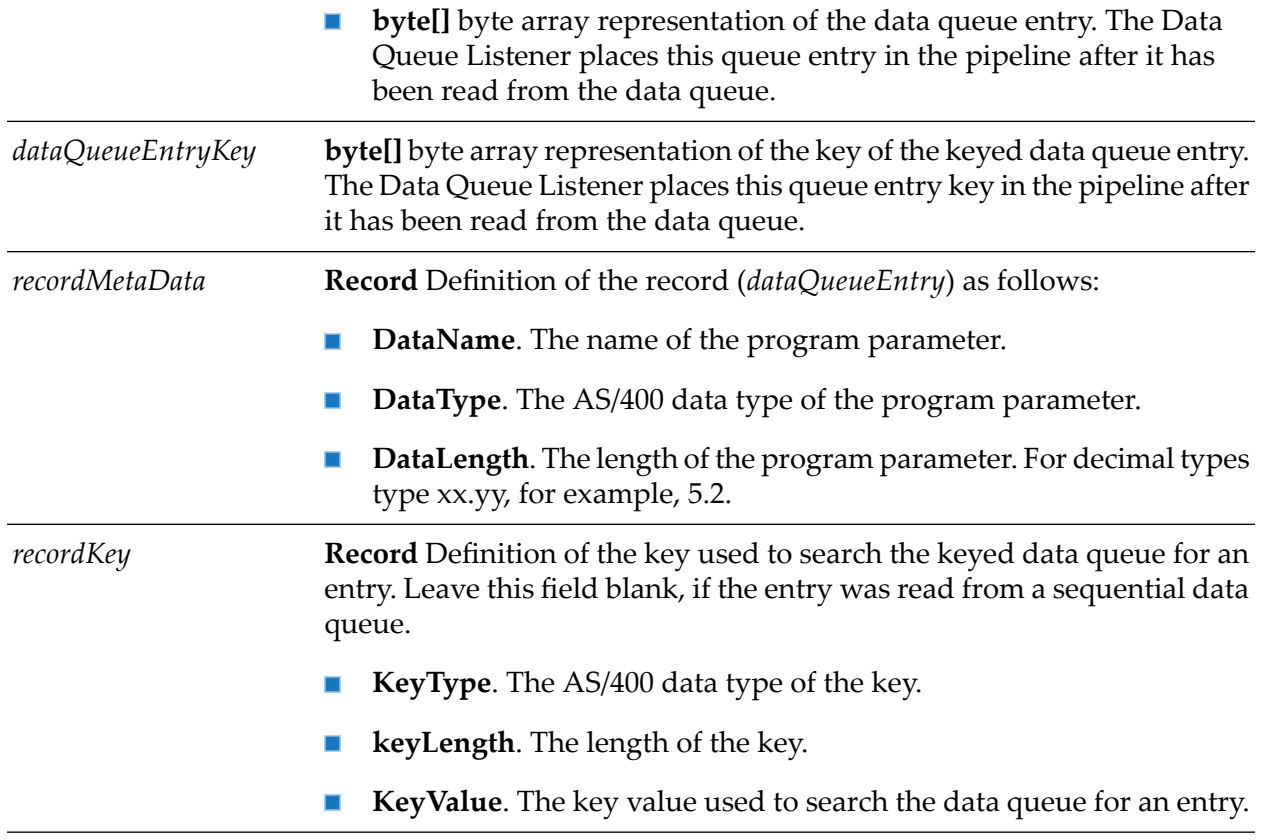

## **Output Parameters**

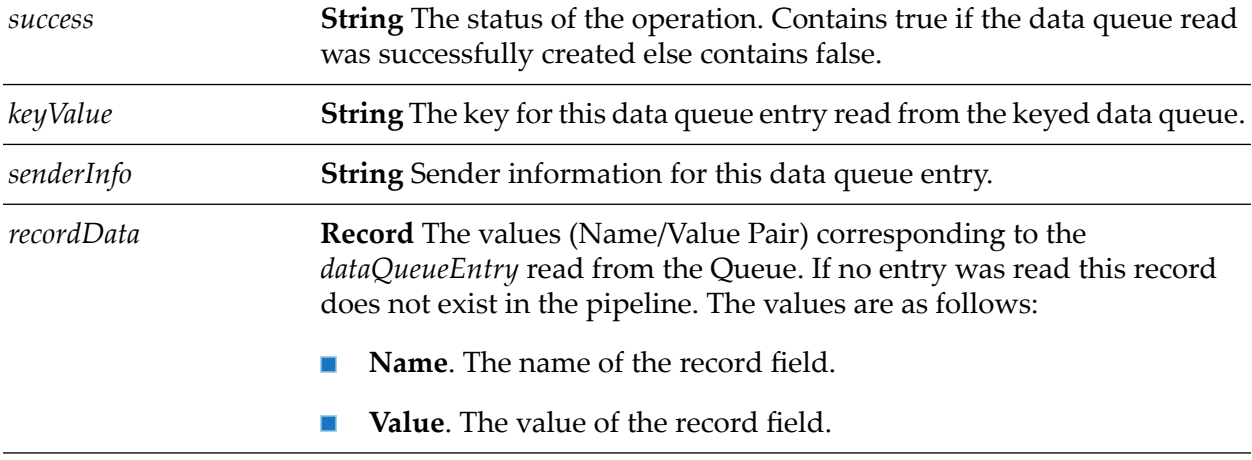

## **Examples**

wm.as400.sample.simpleDQ:DQListener

wm.as400.sample.keyedDQ:DQListener

# <span id="page-63-0"></span>**wm.as400.access:getConnection**

This service allows a user to obtain a connection from AS/400 connection pool. A connected com.ibm.as400.access.AS400 object is returned which can then be used to invoke other commands on the server. Users must explicitly call wm.as400.access:returnConnection service to return the connection to the server pool.

### **Input Parameters**

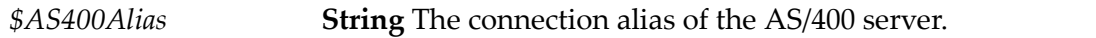

### **Output Parameters**

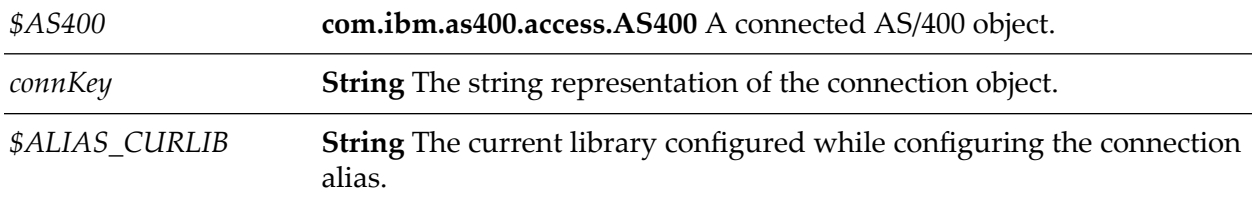

### **Example**

<span id="page-63-1"></span>wm.as400.sample.connection:testPool

# **wm.as400.acces:returnConnection**

This service disconnects a com.ibm.as400.access.AS400 object from the iSeries server.

### **Note:**

Use this service to disconnect an AS/400 object that was obtained by calling wm.as400.access: getConnection. Do not use this service if a connection was obtained by calling wm.as400.acces:connect.

### **Input Parameters**

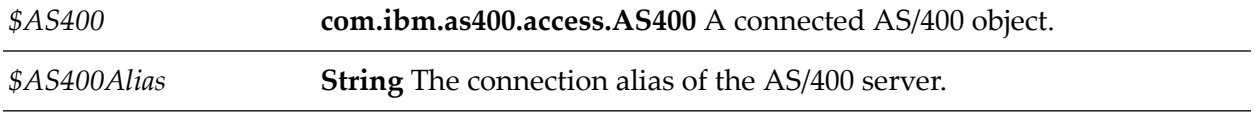

### **Output Parameters**

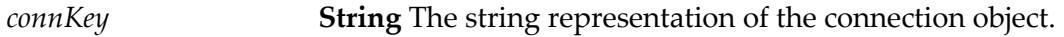

## **Example**

wm.as400.sample.connection:testPool

# <span id="page-64-0"></span>**wm.as400.access:readDataQ**

Reads an entry from the data queue and removes it from the queue. This service allows a user to read from both Sequential and Keyed data queues. If the input parameter byteKey is null, then the queue is assumed to be Sequential else it is assumed to be Keyed.

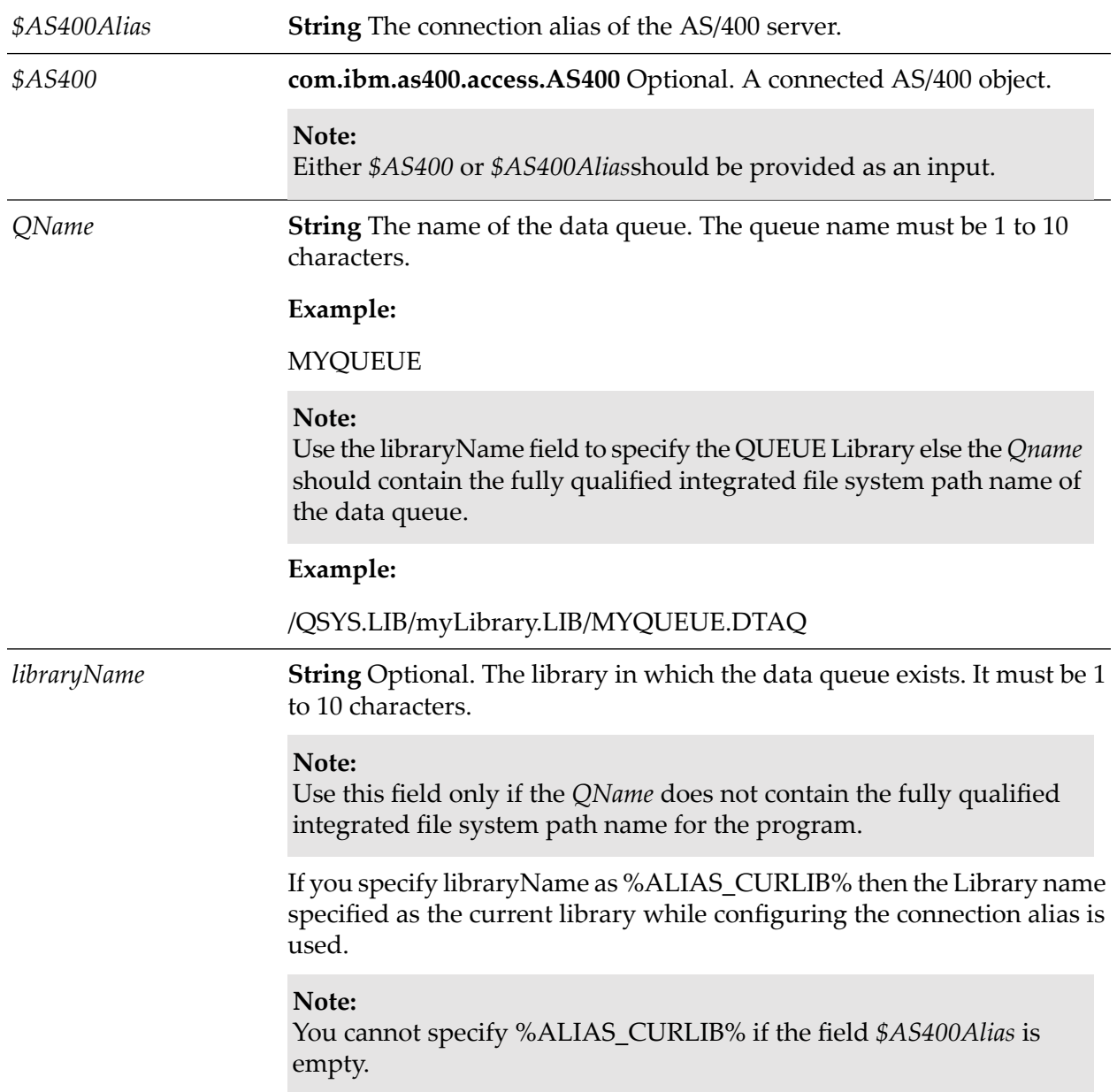

## **Input Parameters**

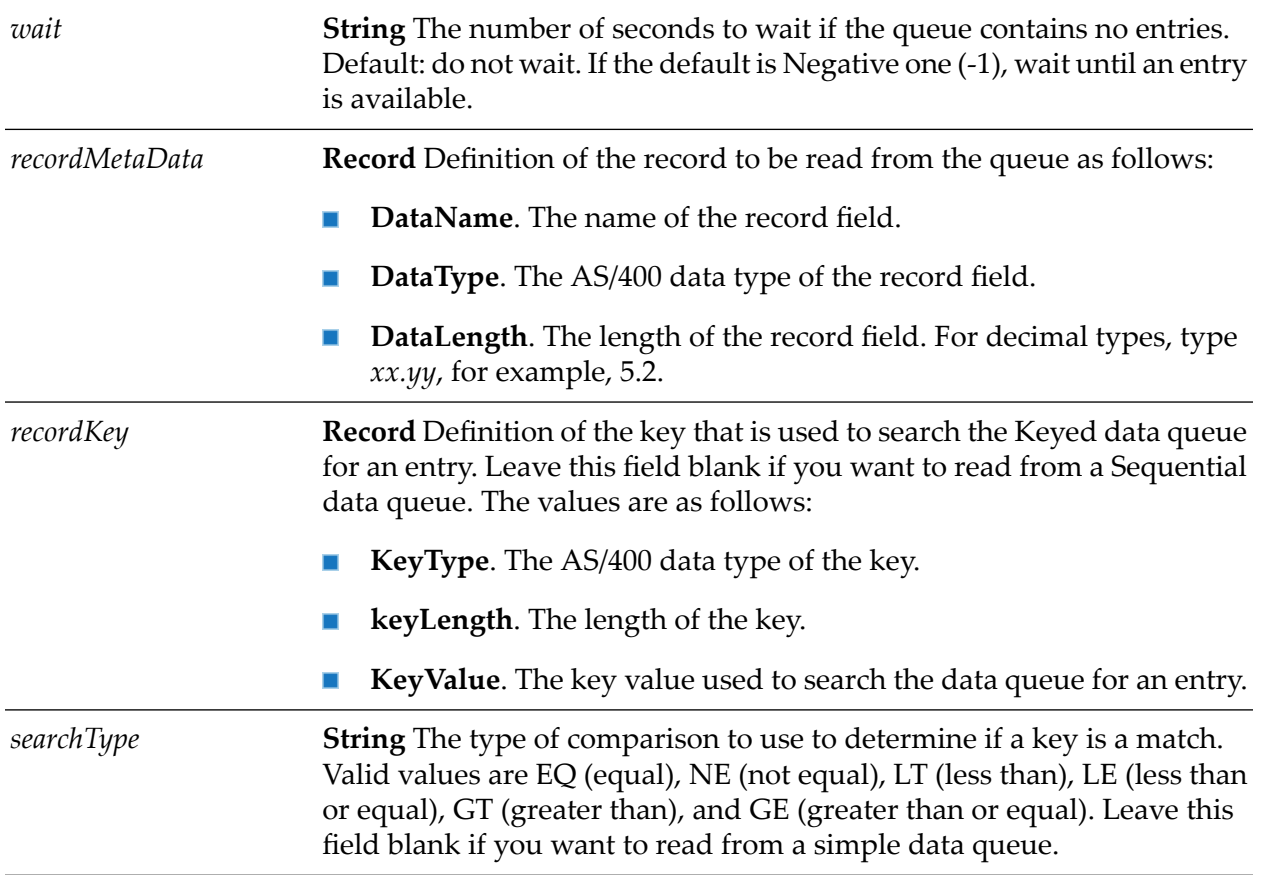

## **Output Parameters**

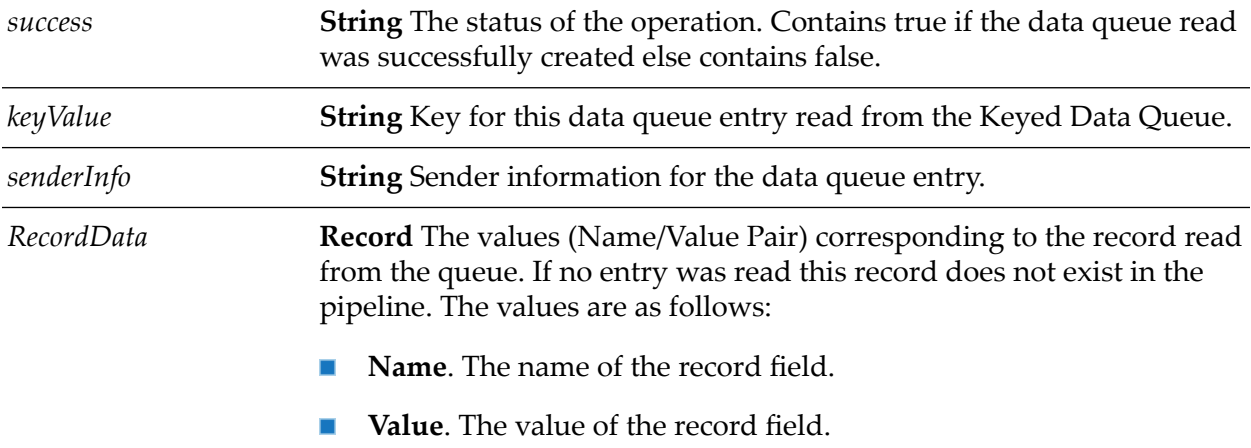

## **Examples**

wm.as400.sample.simpleDQ:readDataQ

wm.as400.sample.keyedDQ:readKeyedData

# <span id="page-66-0"></span>**wm.as400.access:writeDataQ**

Writes an entry to the data queue. This service allows a user to write to both Sequential and Keyed data queues.

## **Input Parameters**

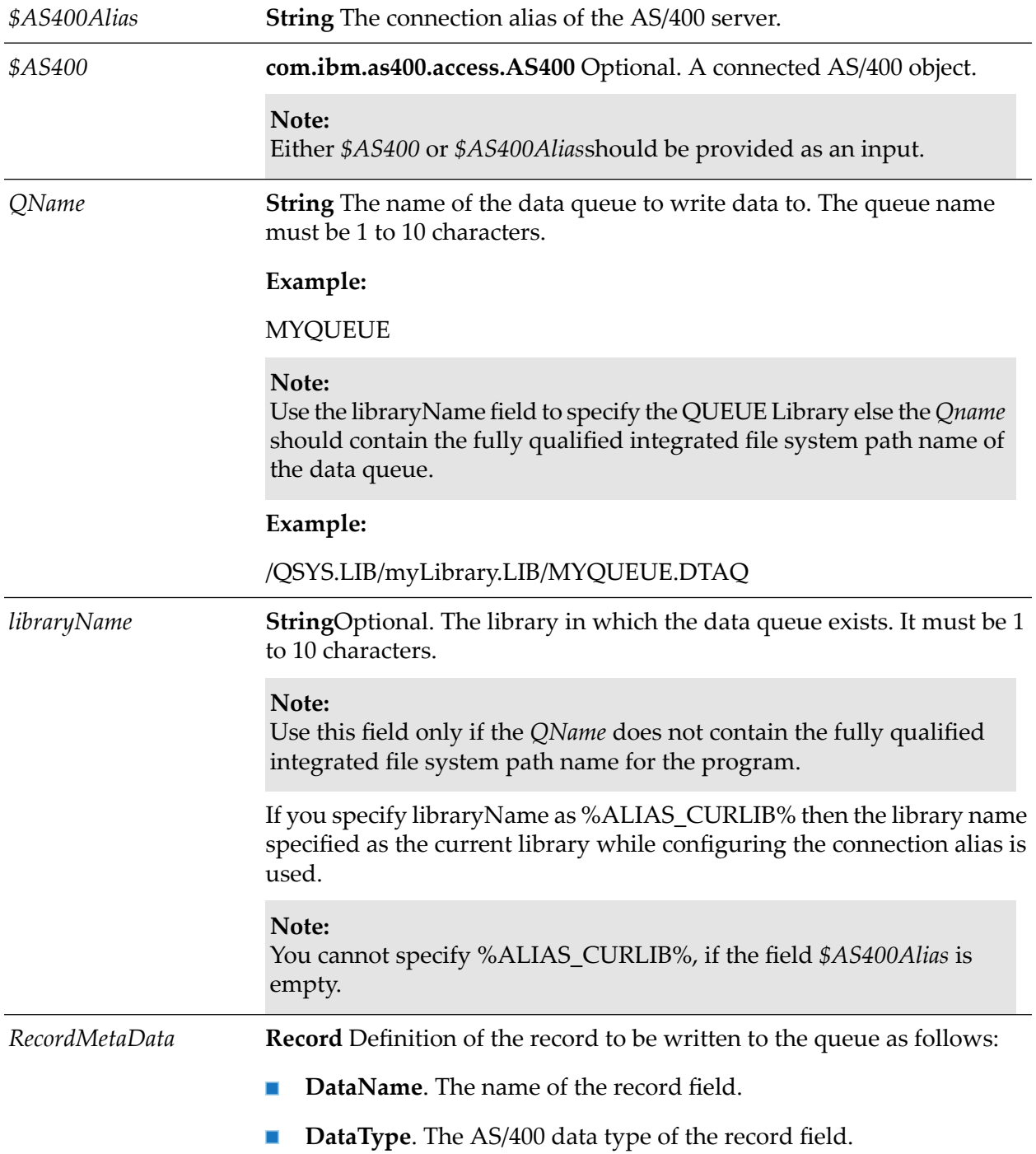

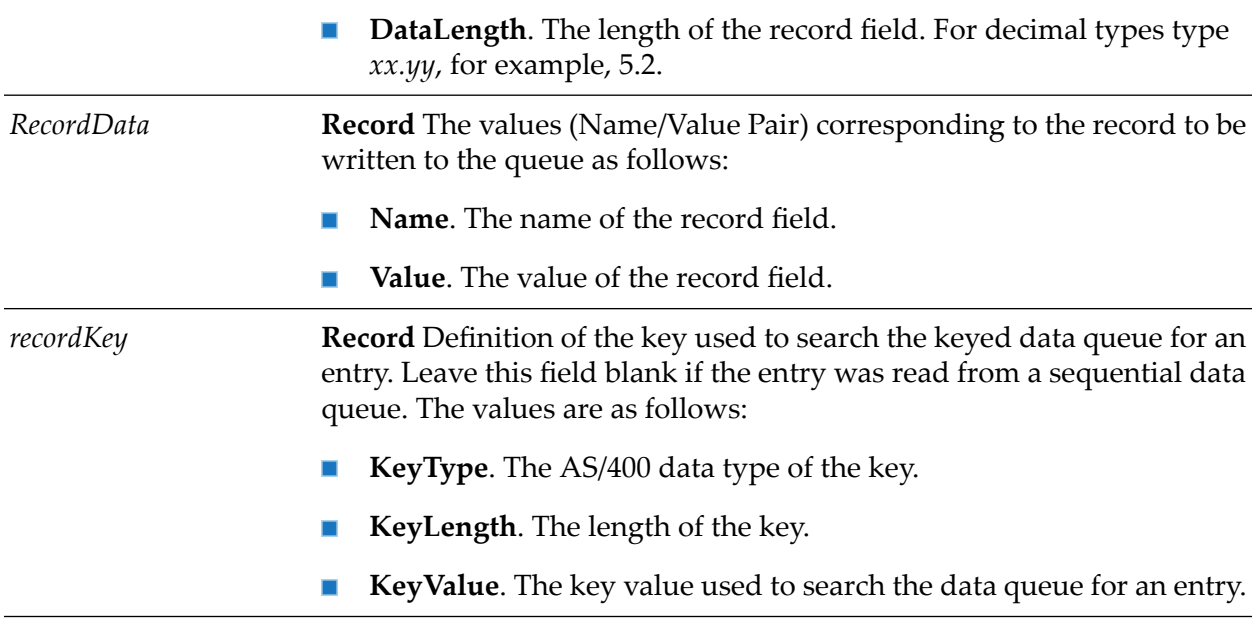

## **Output Parameters**

**String** The status of the operation. Contains true if the data queue read was successfully created else contains false. *Success*

## **Examples**

wm.as400.sample.simpleDQ:writeDataQ

wm.as400.sample.keyedDQ:writeKeyedData